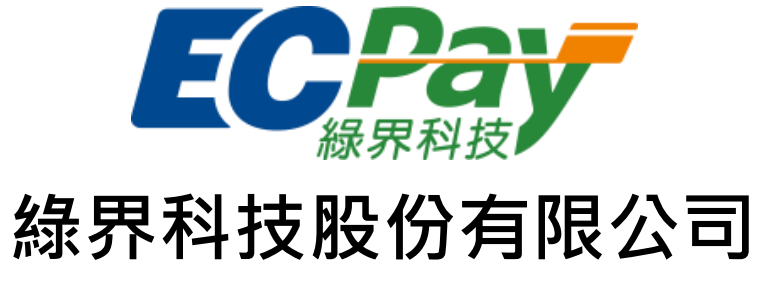

# Green World FinTech Service Co., Ltd.

# 廠商後台操作手冊

# (綠界新型閘道)

V 1.0.8 2024-04-09

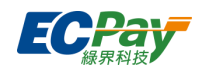

# 目錄

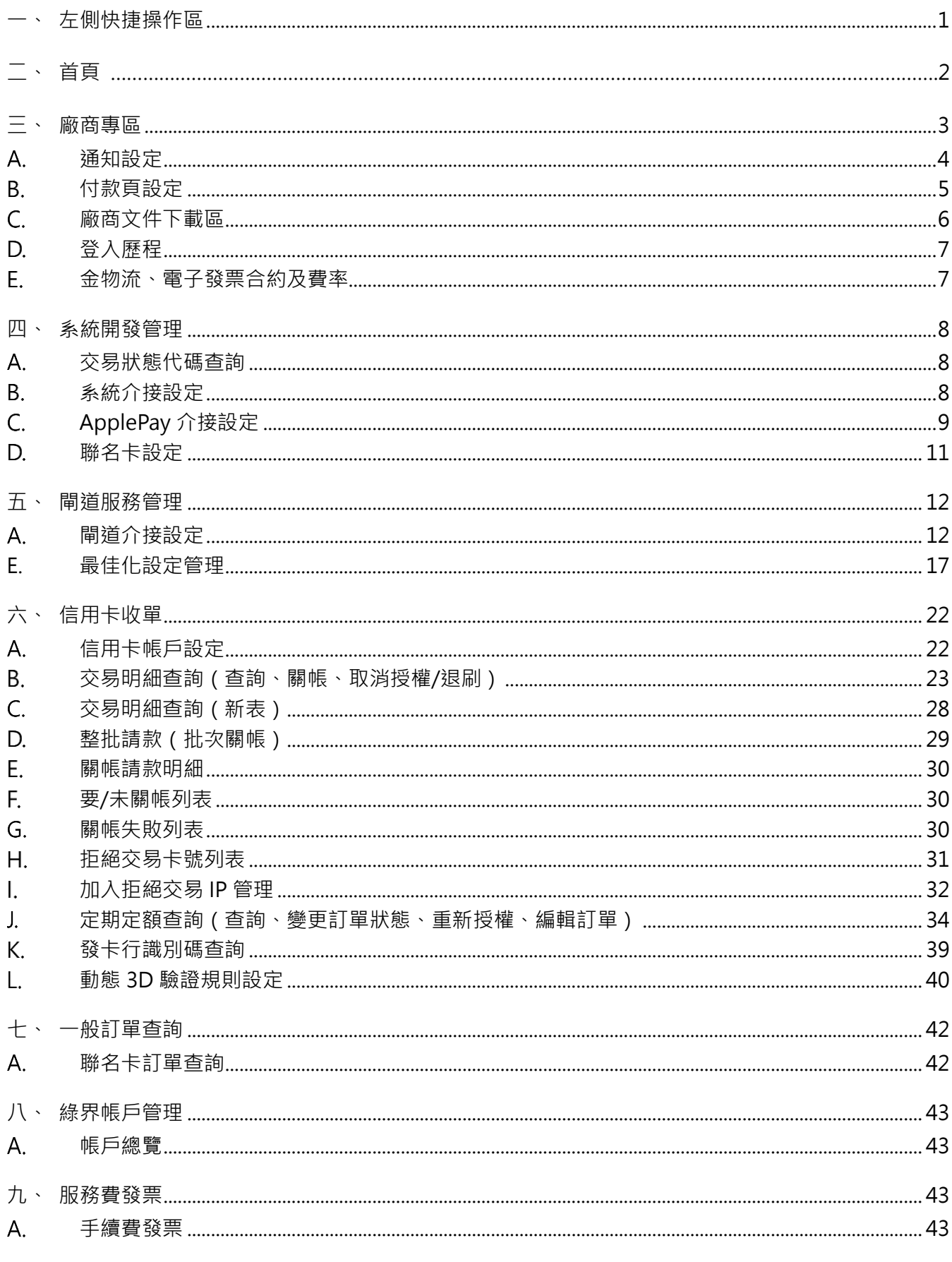

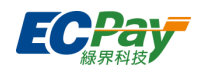

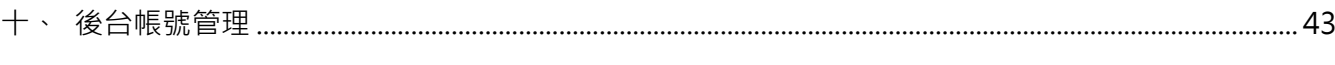

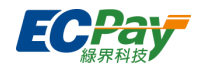

## **Version History:**

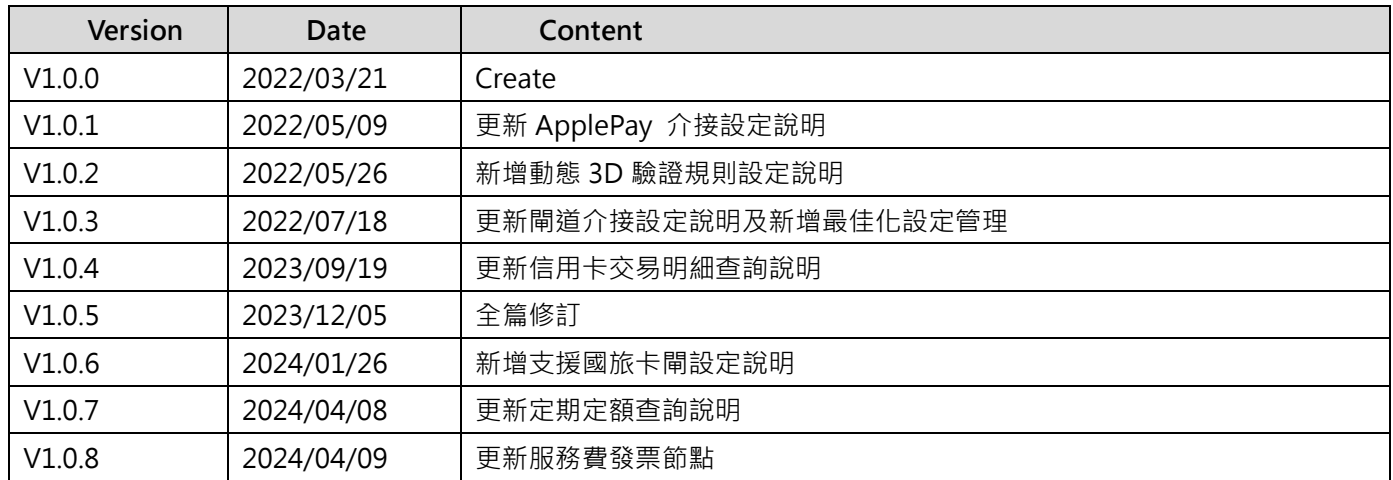

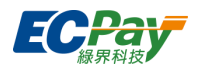

# <span id="page-4-0"></span>**一、 左側快捷操作區**

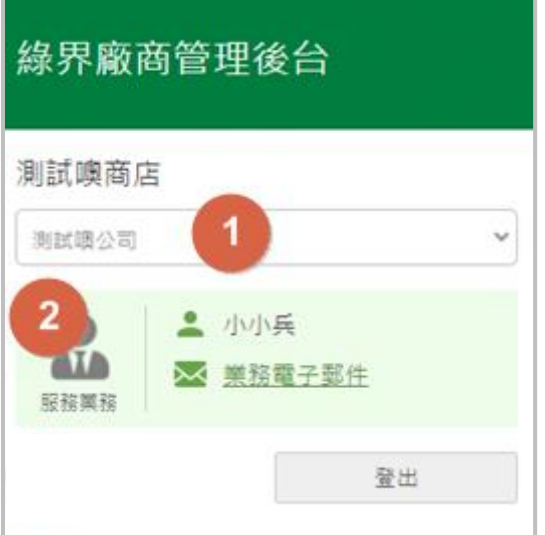

- (1) 切換子商店:特約賣家若有綁定子商店,可透過此下拉選單切換身分。 \*綁定子商店功能僅供特約賣家申請,需酌收加開商代費用,若有需求[請洽業務人員。](https://member.ecpay.com.tw/MemberReg/MerchantRegister)
- (2) 服務業務:顯示特約賣家的服務業務及電子郵件信箱連結。

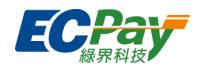

<span id="page-5-0"></span>**二、 首頁**

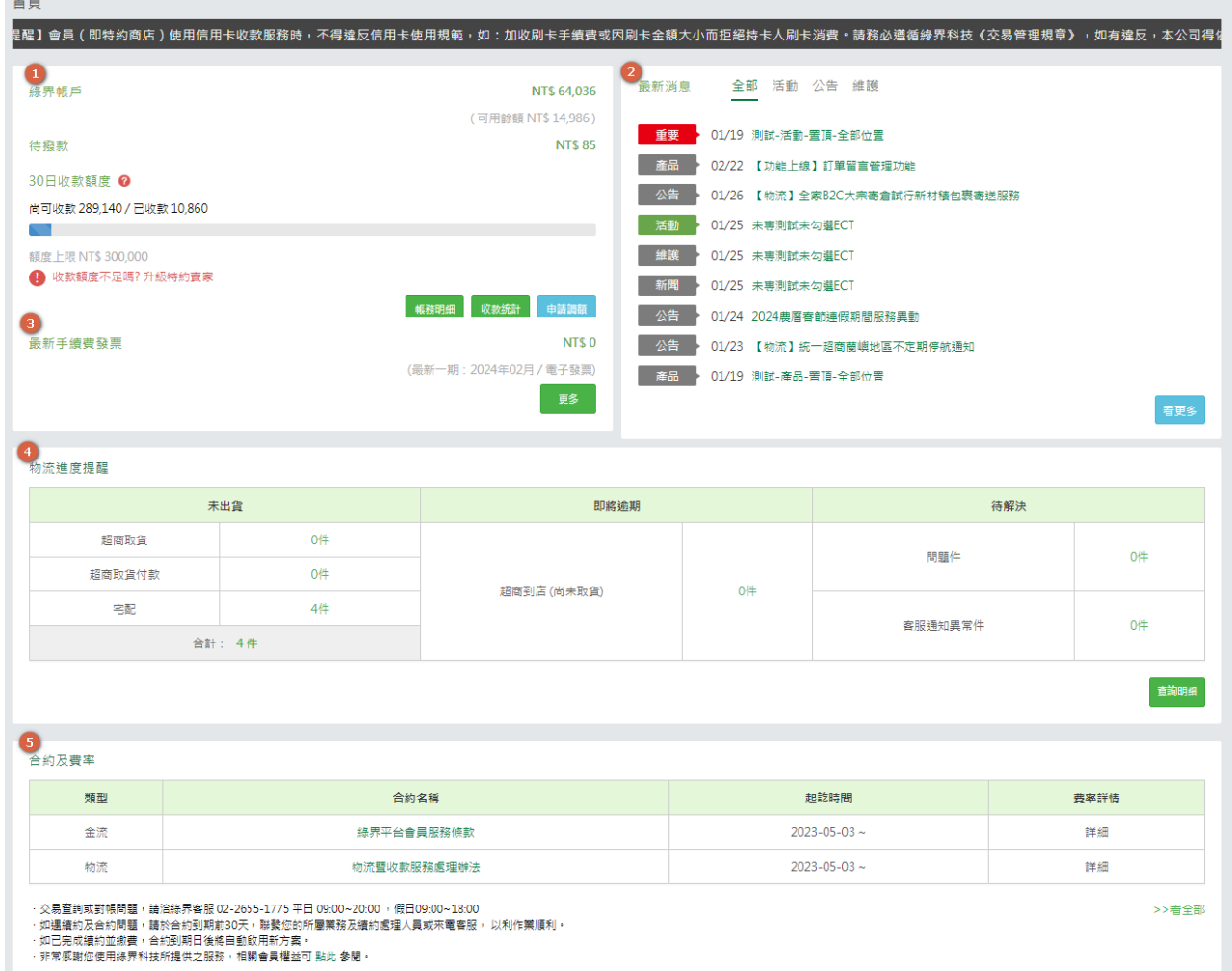

- (1) 簡易帳務資訊:顯示綠界帳戶重要訊息,點擊【收款明細及分析圖】按鈕可進入綠界帳戶總覽。
- (2) 最新消息:顯示綠界科技最新發佈的通知及維護訊息。
- (3) 手續費發票資訊:顯示最新一期手續發票金額。
- (4) 物流進度提醒:簡易了解綠界務流待出貨、超商即將逾期待取貨、問題件的數量。
- (5) 合約及費率 (僅特約賣家顯示):可於快速閱覽合約起訖時間。

### 廠商後台操作手冊(綠界新型閘道) **2**

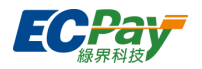

# <span id="page-6-0"></span>**三、 廠商專區**

### **最新消息**

顯示綠界科技所有發佈的通知及維護訊息。

#### **廠商基本資料 B.**

顯示賣家的基本資料,亦可於此處進行一些設定。 ※ 此頁欄位資料,將依據不同賣家身分顯示。

● 聯絡人資料 (\*欄位依賣家身分顯示)

### 可異動帳務、業務及技術聯絡人資料。

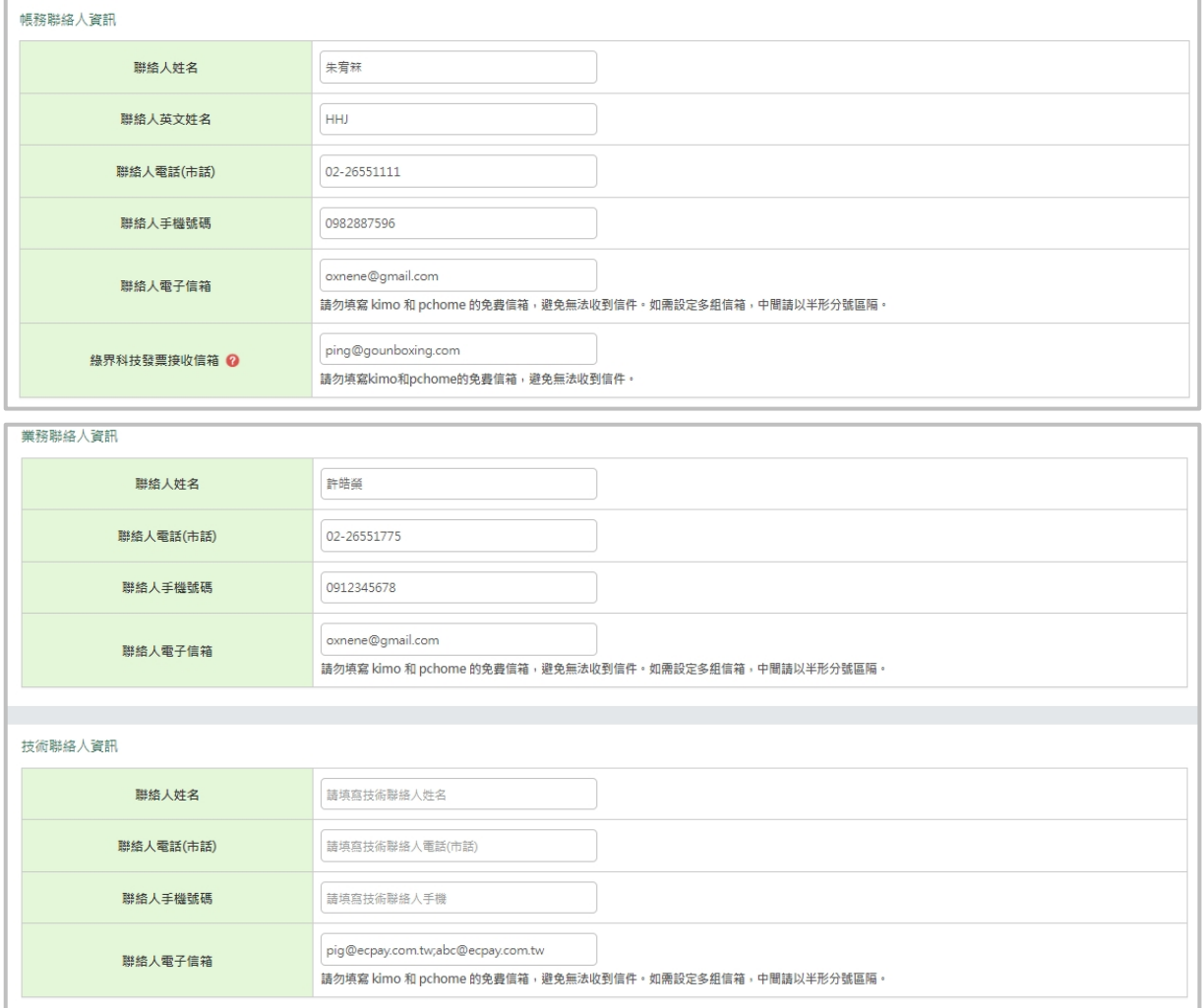

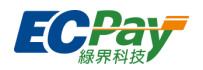

### <span id="page-7-0"></span>**通知設定**

可設定綠界發給您的通知信。

1. 收付款通知:可設定收款成功通知、信用卡授權成功通知、單筆退刷成功通知,可自行設定 每一通知項目指定的電子郵件信箱。

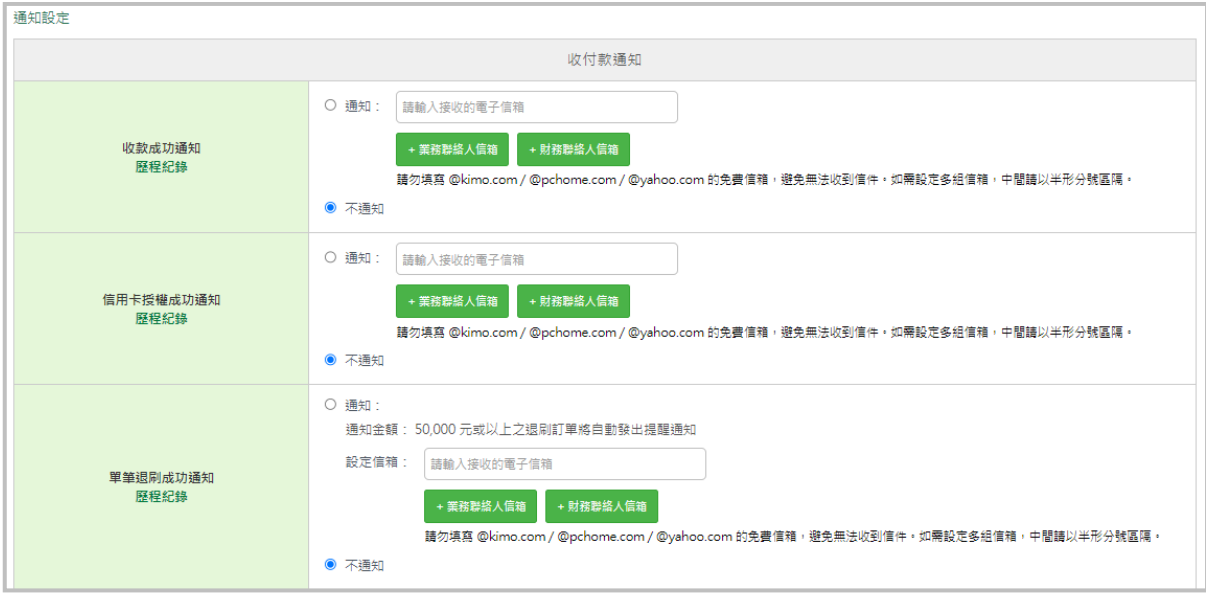

2. 消費者通知:可設定消費者付款成功通知及退刷授權成功通知。

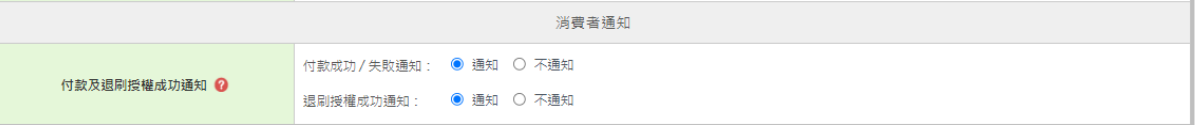

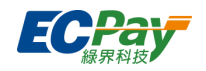

### <span id="page-8-0"></span>**付款頁設定**

可設定付款頁面上方橫幅圖片及商店名稱。

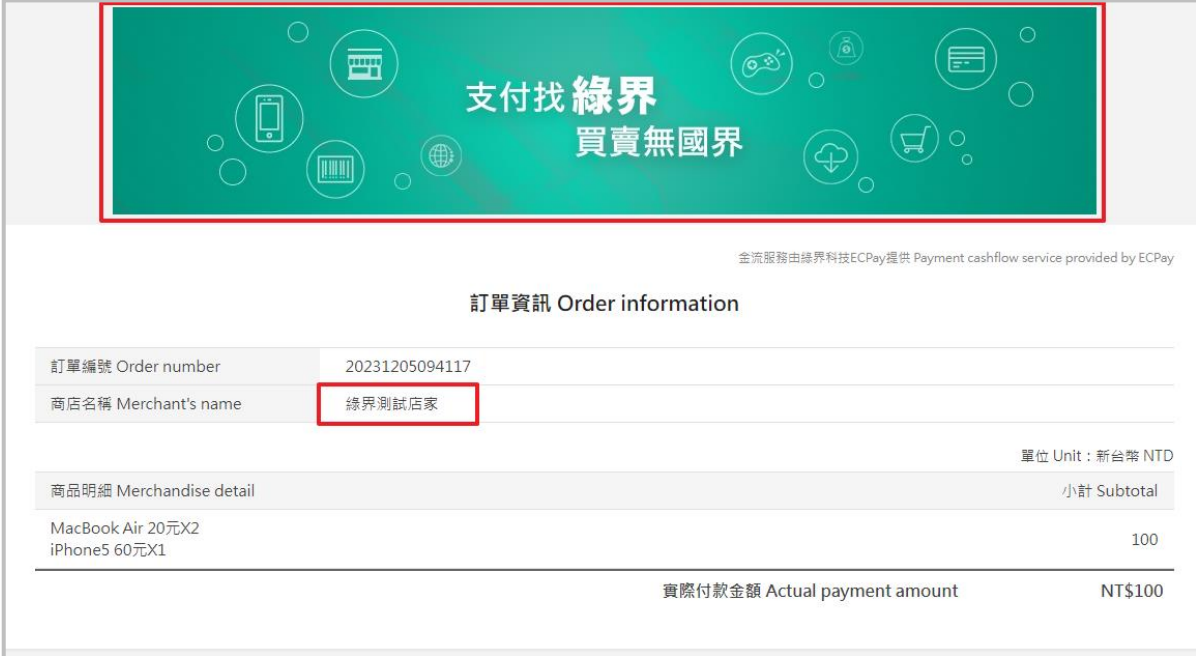

1. 商店名稱:個人可選擇您註冊時設定的商店名稱,商務可選擇公司名稱或商店名稱。

### 2. 上方橫幅:預設顯示綠界預設圖,您可以自己上傳圖片更換。

#### 最後點擊【儲存設定】修改。

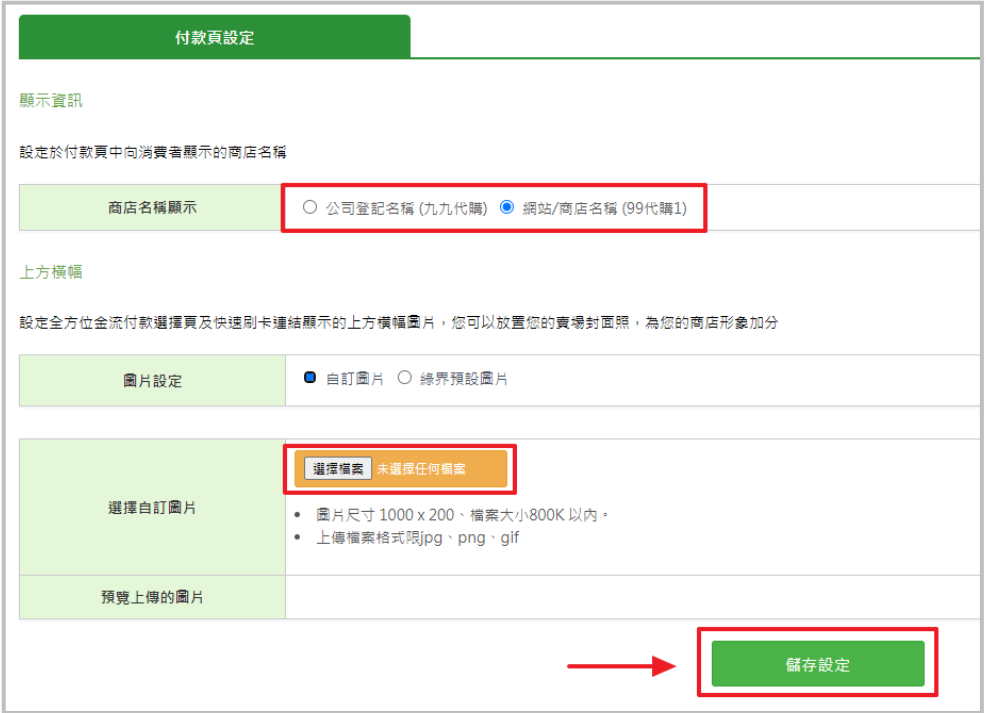

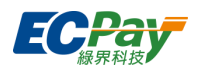

### <span id="page-9-0"></span>**廠商文件下載區**

 $\overline{a}$ 

可下載操作手冊、交易相關申請表及會員相關申請表。

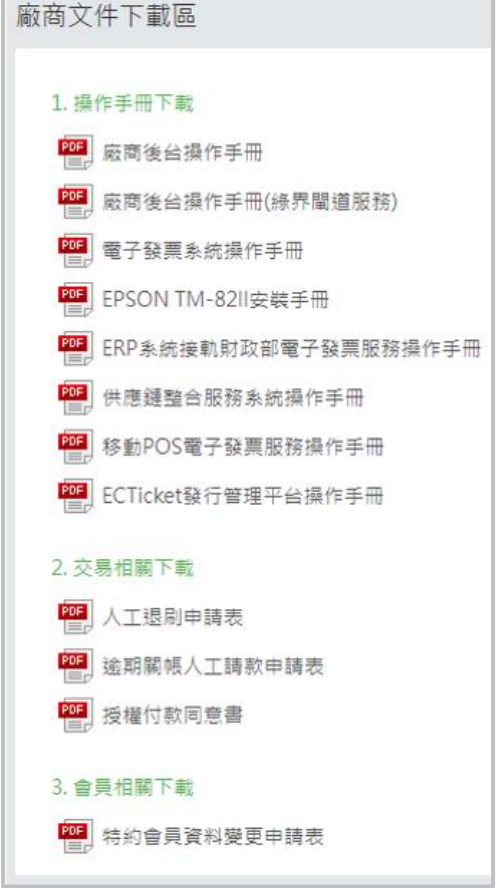

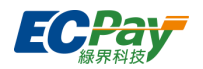

### <span id="page-10-0"></span>**登入歷程**

顯示近期登入歷程紀錄;可設定當有登入失敗、不同裝置瀏覽器登入時, 綠界是否發送通知給 您。

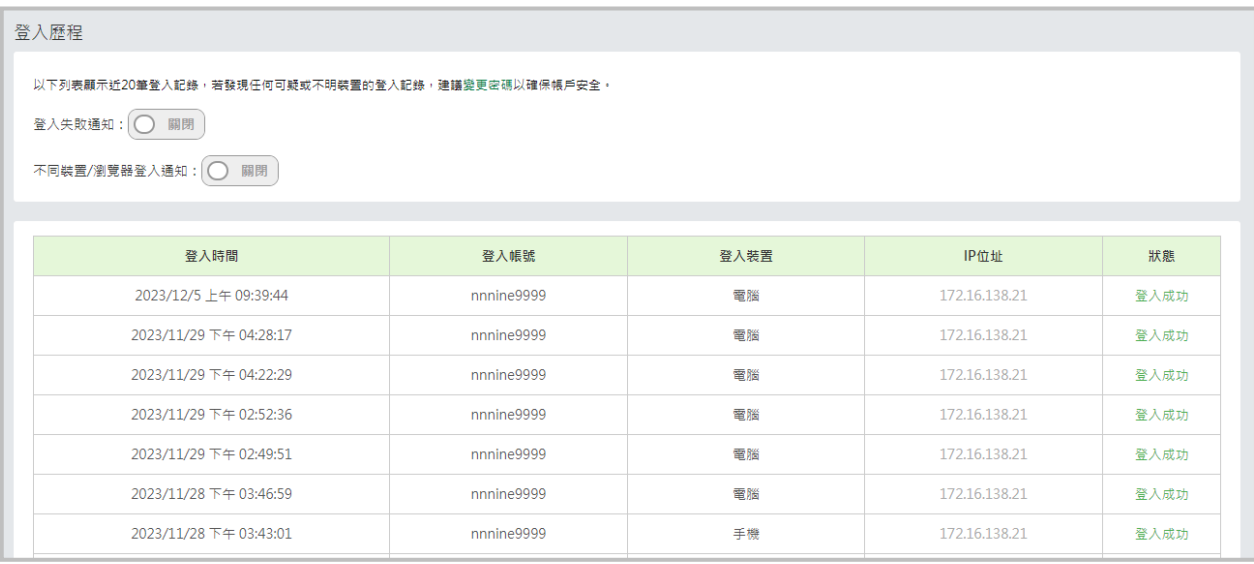

### <span id="page-10-1"></span>**金物流、電子發票合約及費率**

可查詢合約名稱、年限、金流閘道系統設定費、服務費及續約服務費和費率計價詳情。

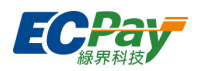

# <span id="page-11-0"></span>**四、 系統開發管理**

### <span id="page-11-1"></span>**交易狀態代碼查詢**

可查看程式回傳的交易狀態代碼說明;如果沒有輸入任何交易狀態代碼送出查詢,將會顯示所有 的交易狀態代碼資料。

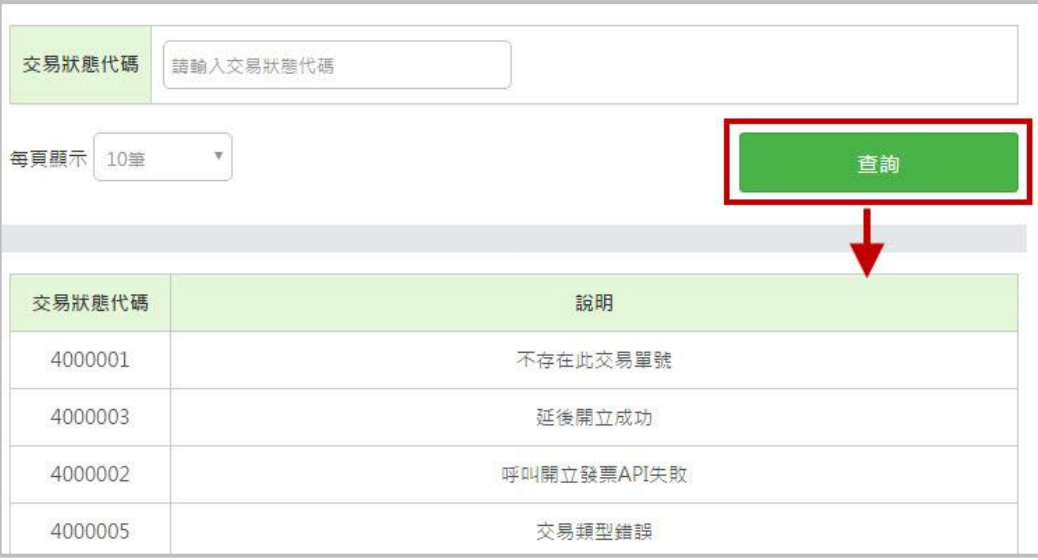

### <span id="page-11-2"></span>**系統介接設定**

查看系統介接所需的 MerchantID 及串接金鑰 (HashKey、HashIV), 以及系統串接相關設定, 如允許 IP、接收網址、OTP 簡訊驗證…等

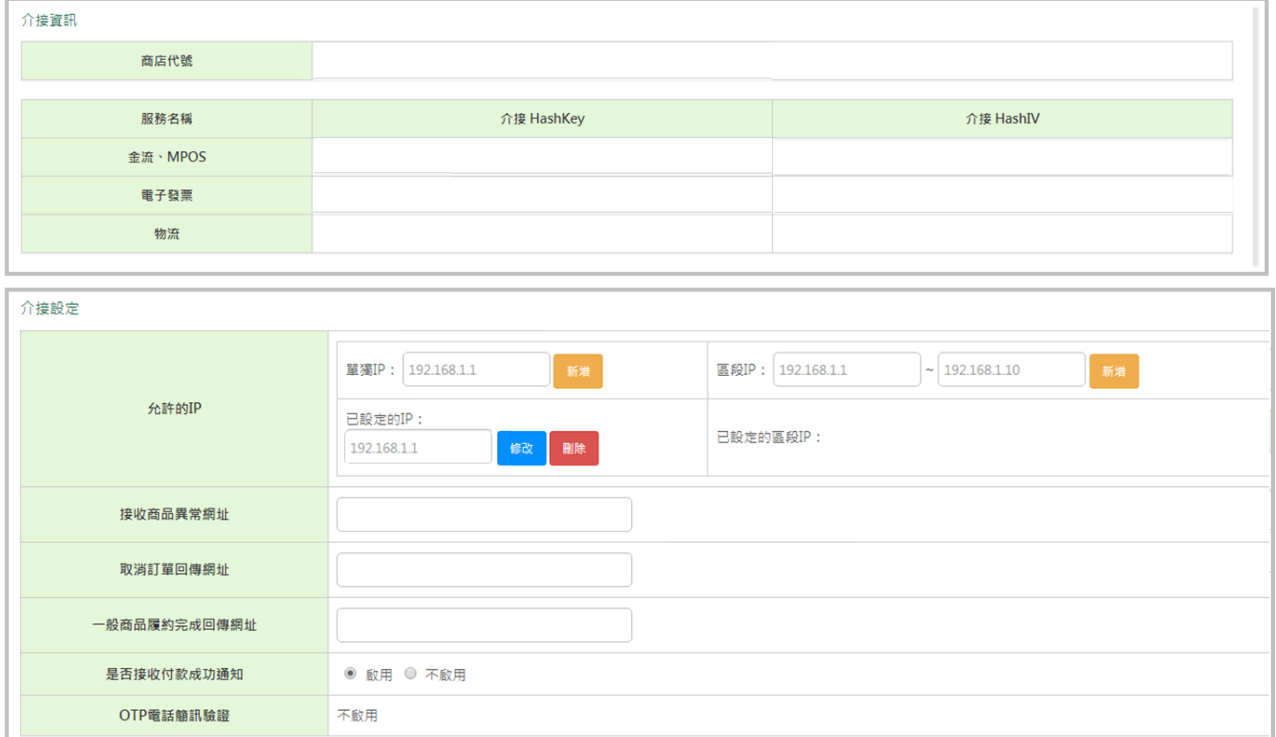

### 廠商後台操作手冊(綠界新型閘道) **8**

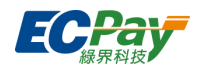

#### <span id="page-12-0"></span>**ApplePay 介接設定**  $C_{1}$

欲使用 Applepay 金流介接時, 介接上所需設定的資料。

※此功能僅開放特約商店使用,請先申請成為特約商店,並連繫所屬業務申請開通。

### **Apple Pay 同意書**

※適用[於全方位金流](https://developers.ecpay.com.tw/?p=7328) API 技術文件,請完成同意聲明並參考文件進行串接。

※適用於站內付 2.0 [介接技術文件](https://developers.ecpay.com.tw/?p=8972)\_Web 版(此功能不支援 APP),請完成同意聲明及網域 設定並參考文件進行串接。

(1) 請先同意綠界科技股份有限公司開通使用 Apple Pay 服務聲明後開始設定。

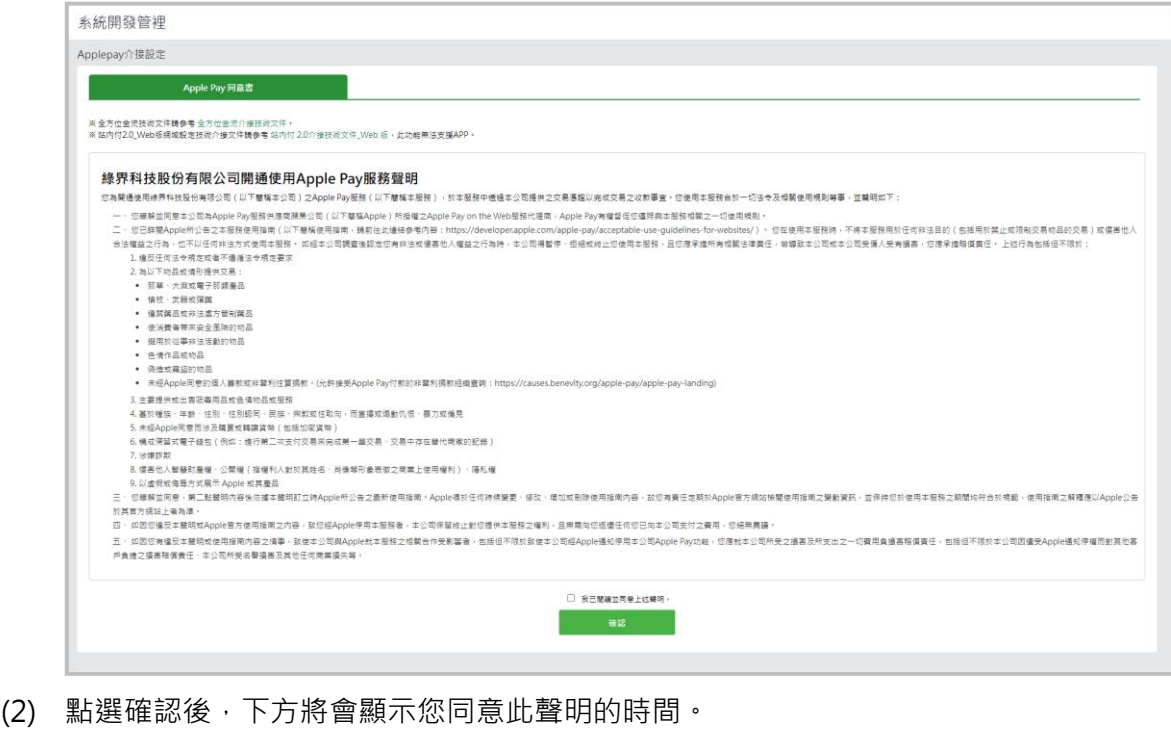

|<br>|寧之情事,致使本公司與Apple就本服務之相關合作受影響者,包括但不限於致使本公司經Apple通知停用本公司Apple Pay功能,您應就本公司所受之損害 |<br>|;戶負擔之損害賠償責任、本公司所受名譽損害及其他任何商業損失等。|

■ 我已閱讀並同意上述聲明 · 2022/05/09 09:34:58

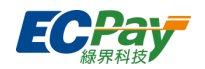

#### ● 站內付 2.0\_ Web 版網域設定

※適用於站內付 2.0 [介接技術文件](https://developers.ecpay.com.tw/?p=8972)\_Web 版(僅開放給特約商店申請使用),此功能無法支 援 APP。

- 驗證成功才可於站內付 2.0 串接規格使用 Applepay 收款。
- 綠界網域設定驗證固定每日 15:30 進行驗證,需提早將下載檔案放置在對應路徑。
- 驗證結果將於每日 16:00 前更新,如驗證失敗需檢查是否已將檔案放置好或重新建 立,並重新送驗。

### (1) 點選「新增設定」設定網域

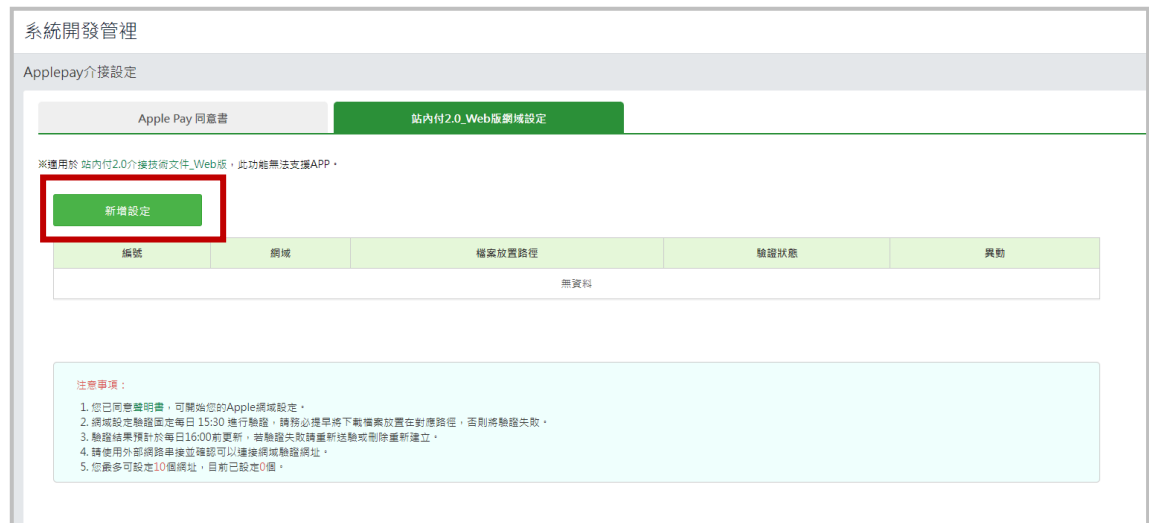

(2) 新增網域並將下載檔案解壓縮後放置於 Apple 指定伺服器路徑

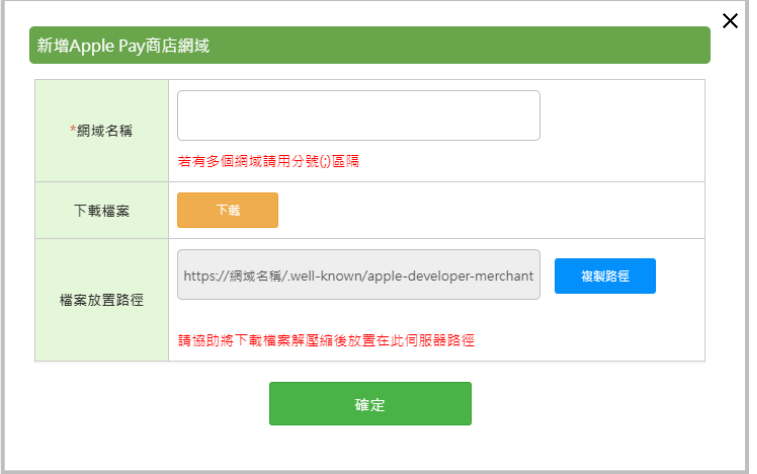

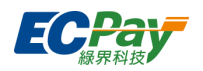

### <span id="page-14-0"></span>**聯名卡設定**

可指定卡號前 6-9 碼為您的聯名卡,後續若有符合條件的交易,將會蒐集至此方便查詢及應用。

新增聯名卡

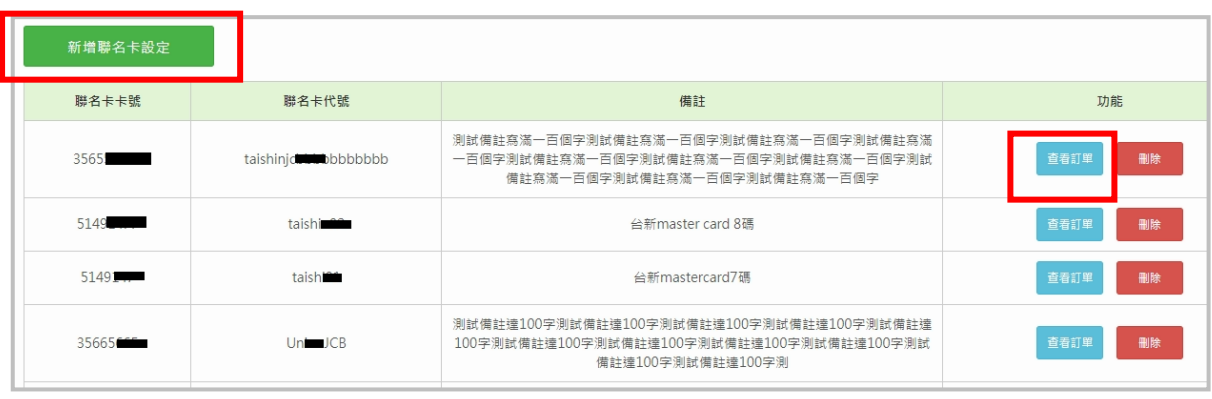

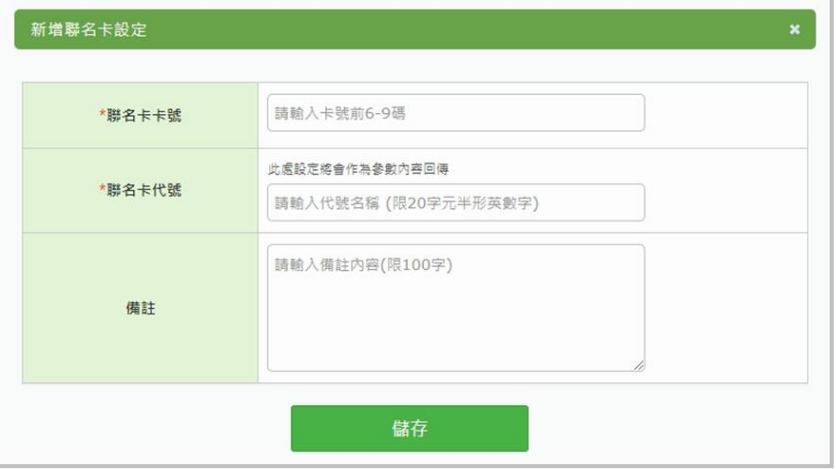

點擊【新增聯名卡設定】即可新增聯名卡卡號、代碼及新增備註。

查詢聯名卡交易

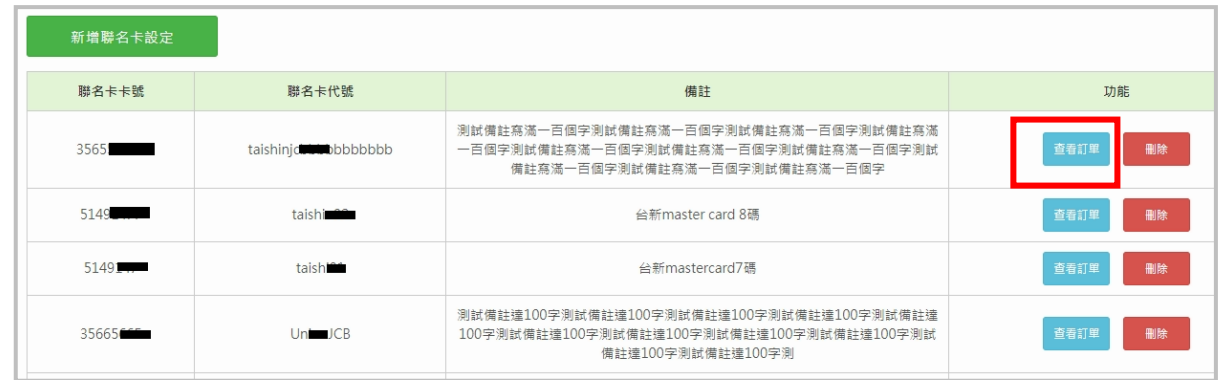

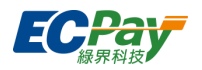

## <span id="page-15-0"></span>**五、 閘道服務管理**

#### <span id="page-15-1"></span>**閘道介接設定**  $A_{1}$

**收單設定**

您可於交易收單設定選擇您的交易模式,有三種模式可選擇:

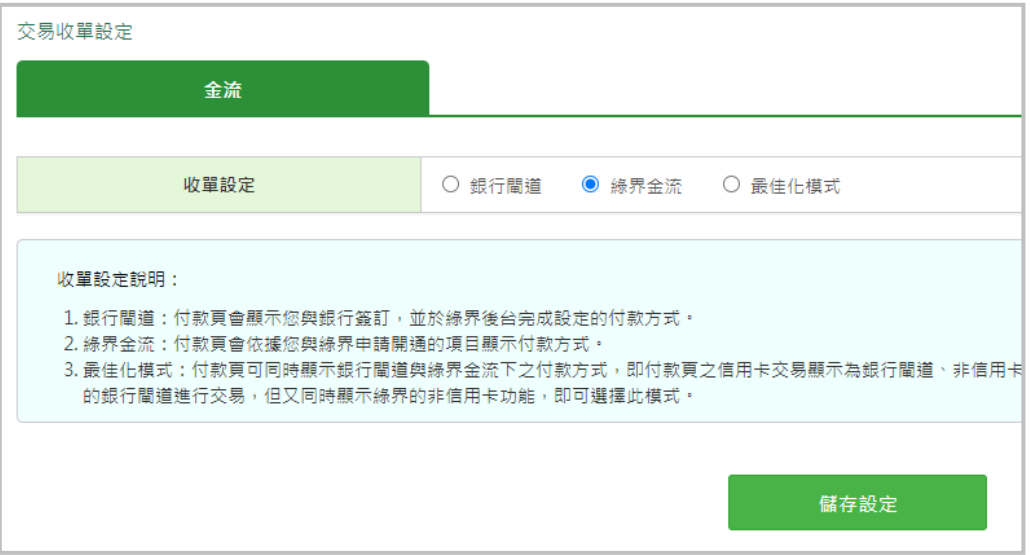

- > 銀行閘道:付款頁會顯示您與銀行簽訂,並於綠界後台完成設定的付款方式。
- 綠界金流:付款頁會顯示您與綠界申請的付款方式。
- > 最佳化模式:付款頁可同時顯示銀行閘道與綠界金流的付款方式,預設值為信用卡交易 為銀行閘道,非信用卡交易為綠界金流。如您希望付款頁同時具備信用卡及非信用卡交 易,即可選擇此模式。

#### **收單商店維護設定**

可設定主要、次要收單商店,及維護時間 ( 不限制組數 )。系統將自動在您「主要收單商 店」的維護時間內,自動改用「維護期間收單商店」進行交易。

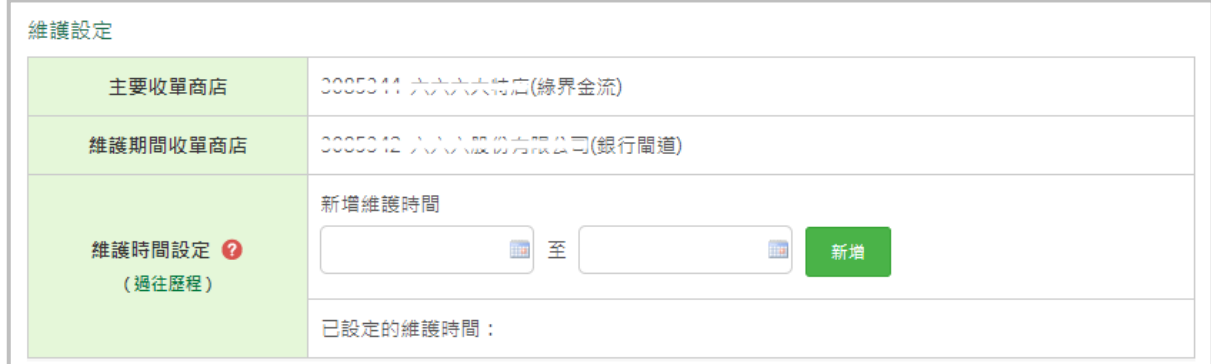

如上方收單設定選擇「最佳化模式」,則維護僅可設定信用卡一次付清、分期、銀聯卡及 Apple Pay 的維護時間。

#### 廠商後台操作手冊(綠界新型閘道) **12**

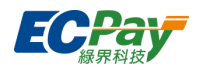

### **閘道管理設定**

您可於此頁新增或修改銀行閘道設定。

#### **3D 驗證設定**

可於此處啟用或關閉國內卡、海外卡交易 3D 驗證功能

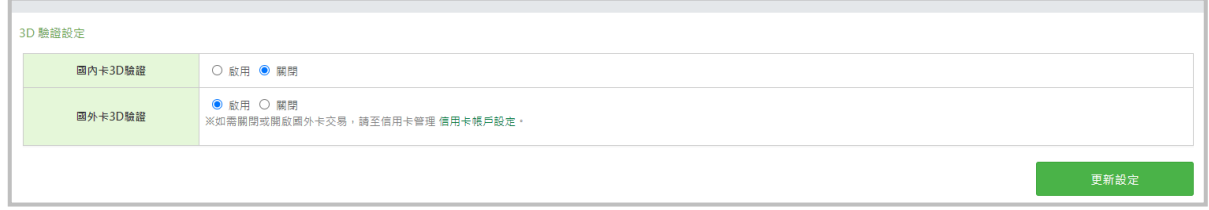

### **他行卡/海外卡銀行閘道排序**

可於此處自行排序一期/一期 3D/銀聯卡/國際 Pay 的收單銀行閘道交易順位,將選項上下拖 曳後點選儲存,即會照設定的順序決定銀行閘道排序。國旅交易則會依照排序中支援國旅卡 的收單銀行決定銀行閘道排序。

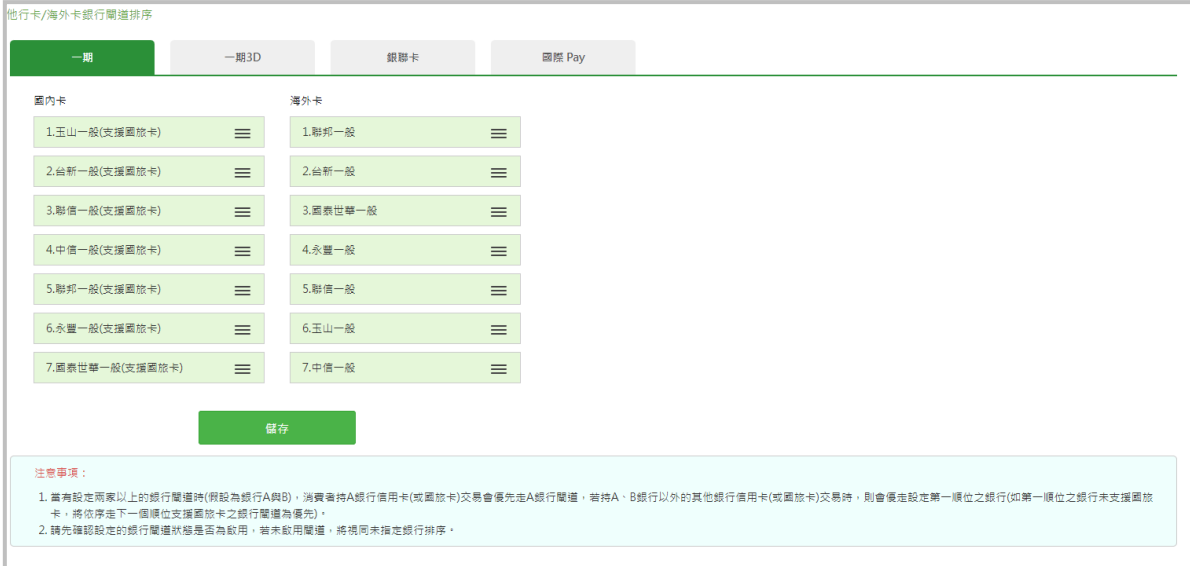

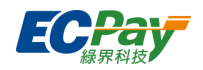

#### **● 銀行閘道代號及國旅卡交易支援設定**

點擊【新增銀行閘道】,下拉式選單選擇您要新增的收單銀行後,新增刷卡類別及是否支援 國旅卡等資訊,並輸入銀行提供的銀行代號,點擊新增完成設定。

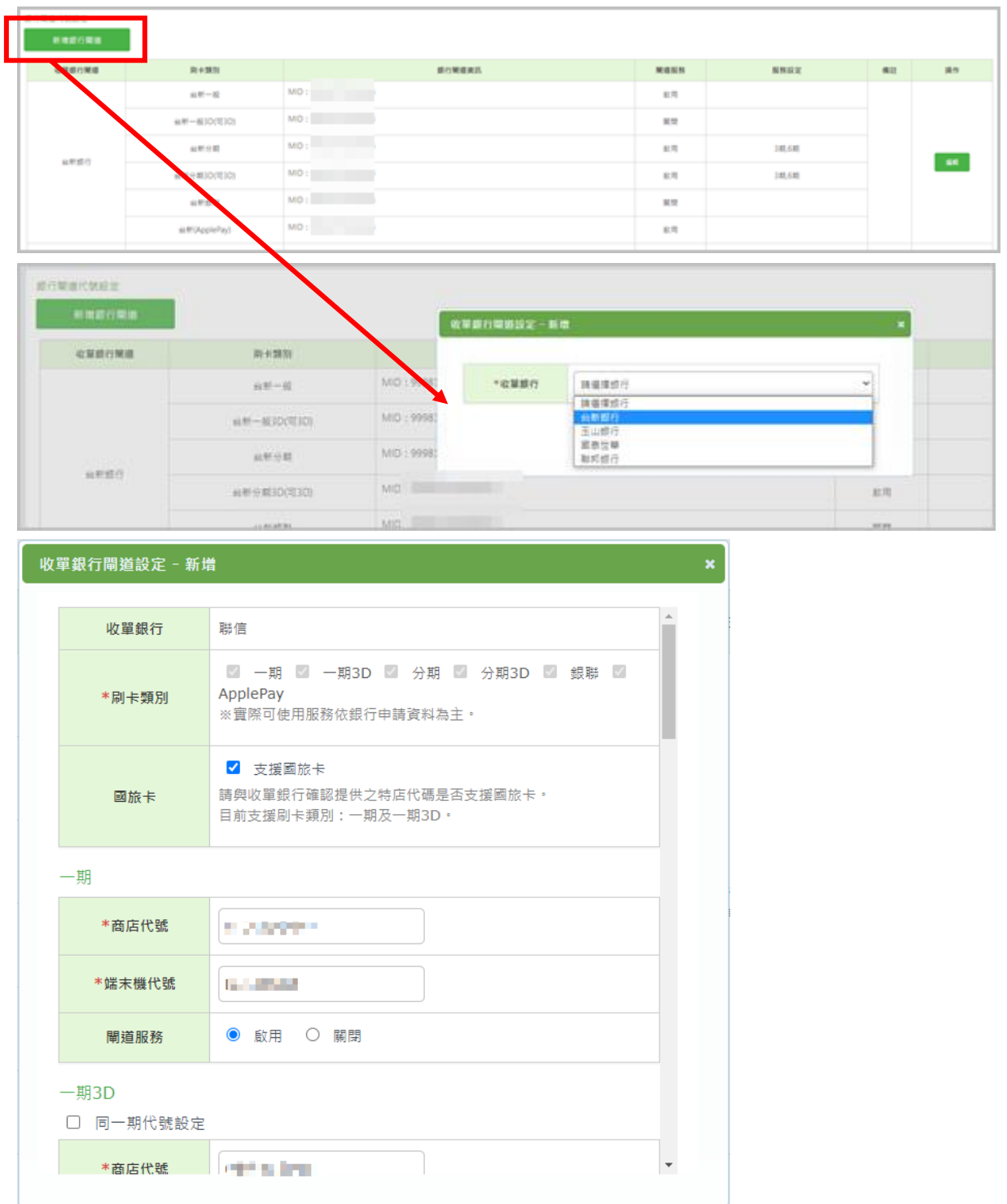

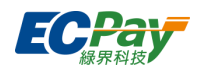

### **費用查詢**

此處可透過選擇年度及月份查詢當月所有訂單交易明細(包含交易金額、金流手續費...等資訊), 點擊【查看明細】會跳出費用查詢明細頁面。

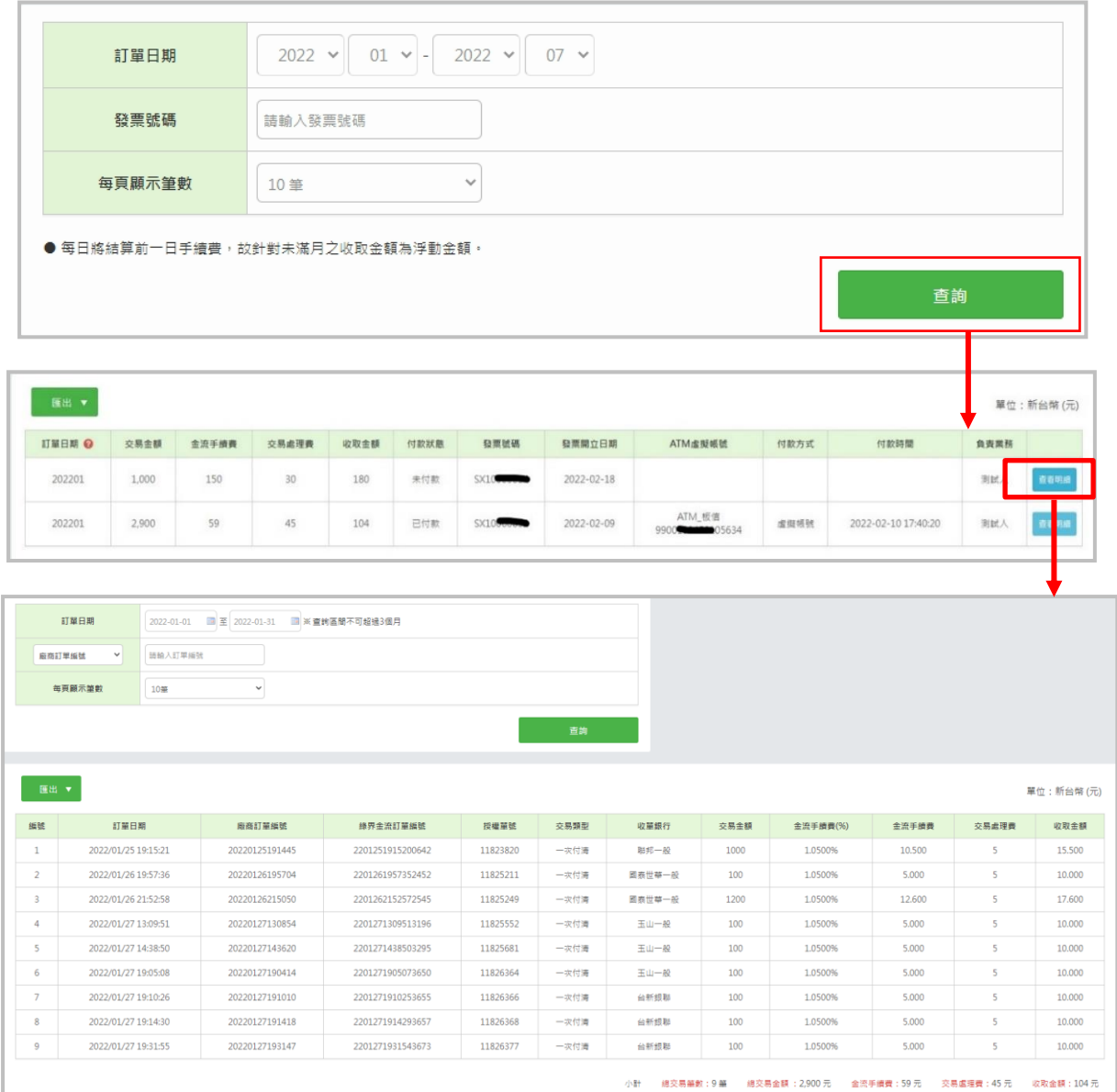

廠商後台操作手冊(綠界新型閘道) **15**

客服[:常見問題](https://support.ecpay.com.tw/) | [線上回報](https://www.ecpay.com.tw/ServiceReply/Create) | 專線 [02-2655-1775](tel:0226551775) 服務時間:平日 09:00~20:00 假日 09:00~18:00

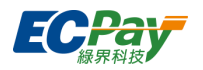

### **費用明細查詢**

此處可選擇年份、月份及特定日期查詢指定區間的訂單交易明細(包含交易金額、金流手續費… 等資訊),並查詢區間不可超過 3 個月。

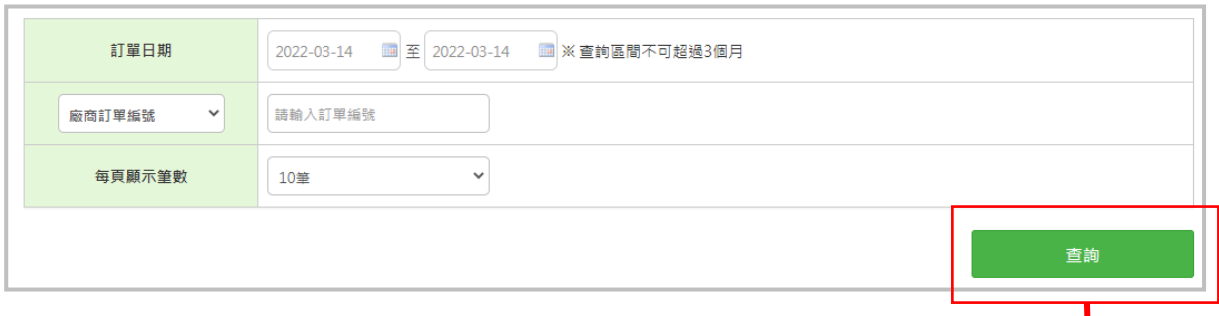

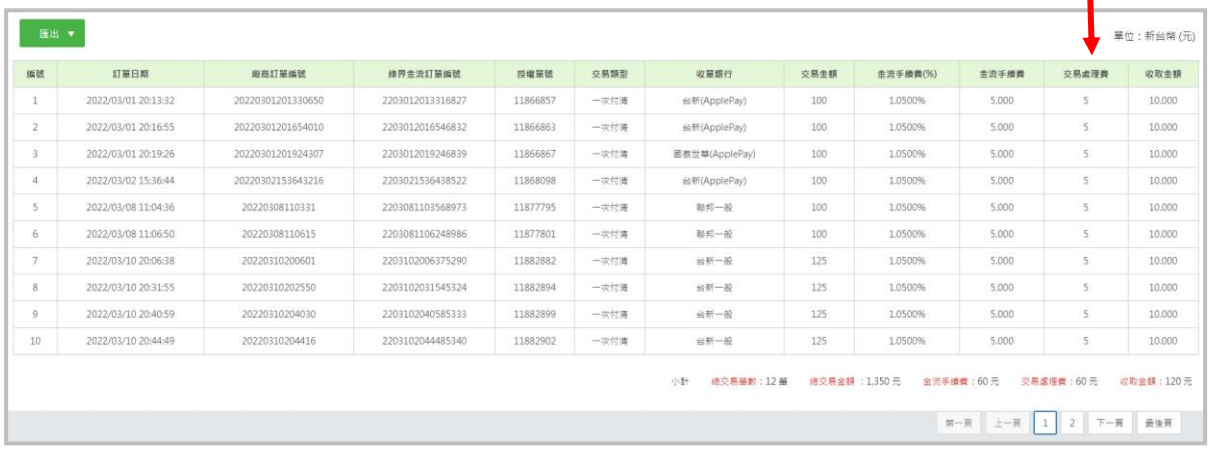

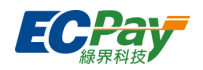

### <span id="page-20-0"></span>**E. 最佳化設定管理**

此處可管理站內付 2.0 各收款工具下對應的收單設定。

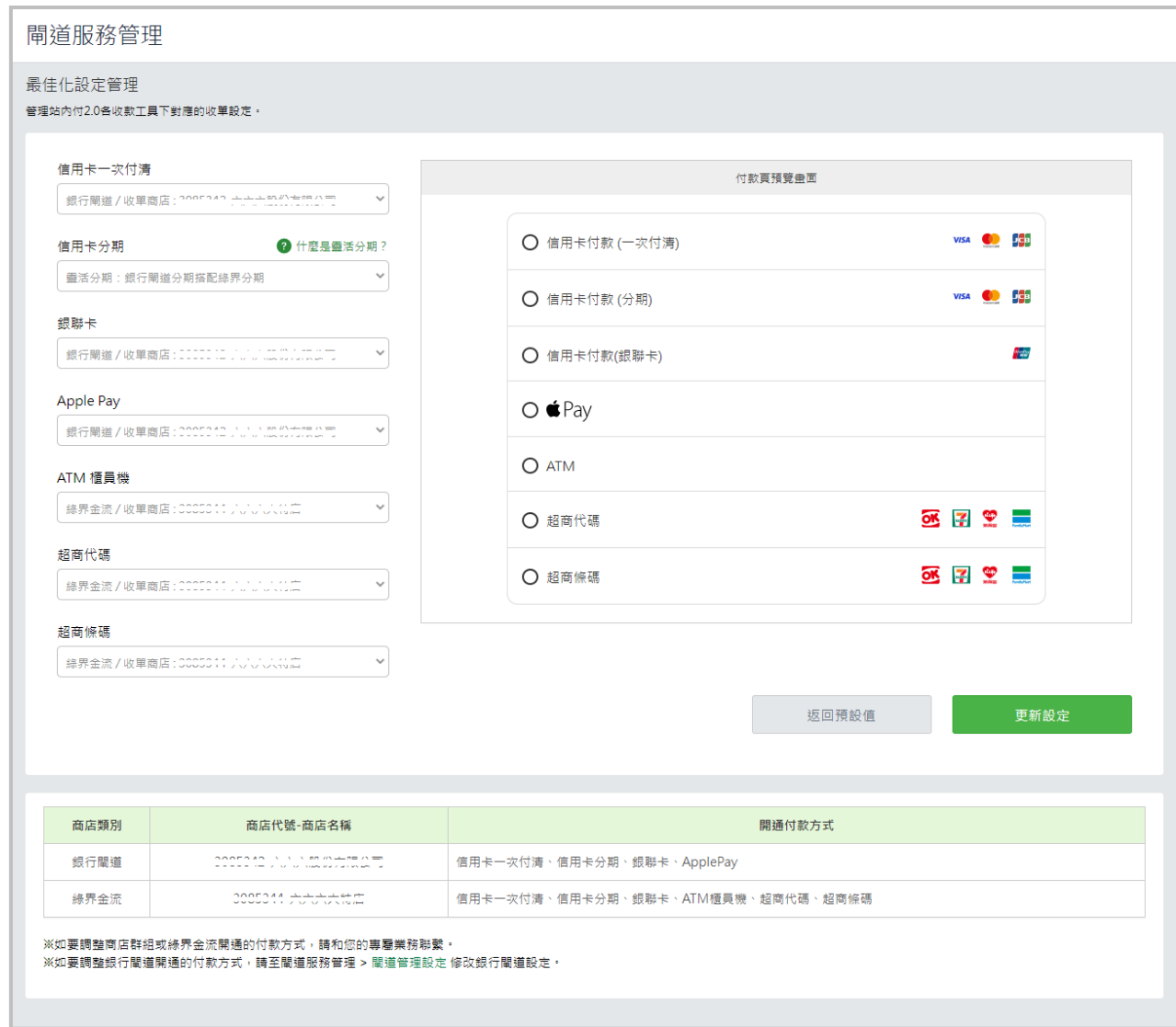

付款方式收單商店設定

此區塊會顯示各付款方式下的收單商店設定,您可以在此處設定各付款方式下的收單商店。修改 完成後,請點選更新設定按鈕儲存設定。

信用卡一次付清、銀聯卡、Apple Pay 預設值皆為銀行閘道;信用卡分期預設值為靈活分期; ATM 櫃員機、超商代碼、超商條碼預設值皆為綠界金流。

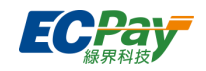

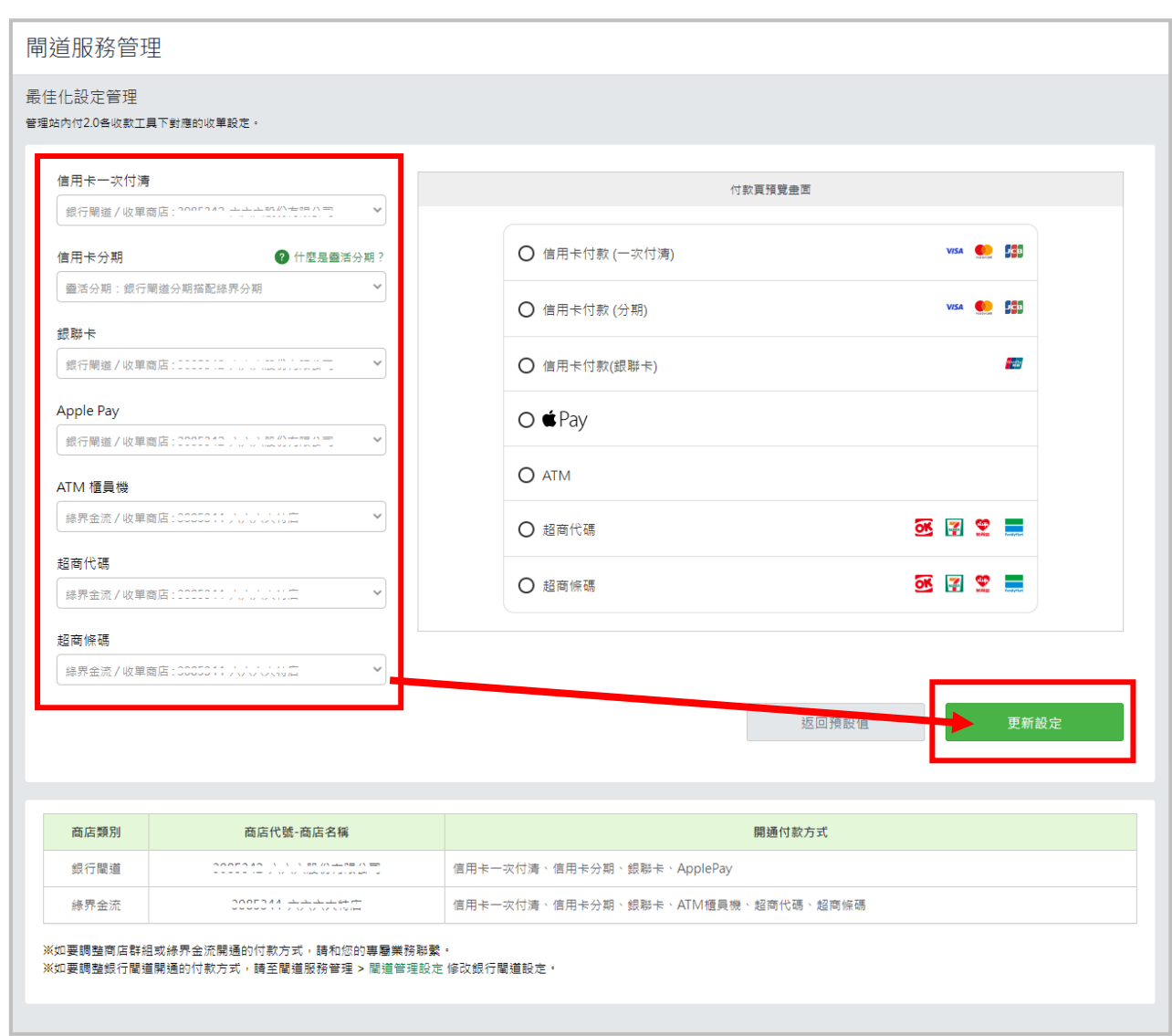

靈活分期

當選擇靈活分期時,該筆信用卡交易將會依據消費者的卡別,由系統判斷由銀行閘道或綠界金流 完成交易。當銀行閘道未支援時,則會透過綠界金流完成交易授權。

舉例說明:您與 A 銀行有合作閘道時,當消費者持有 A 銀行的信用卡則由 A 銀行完成授權, 若消費者持其他銀行信用卡則由綠界完成授權。

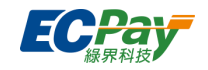

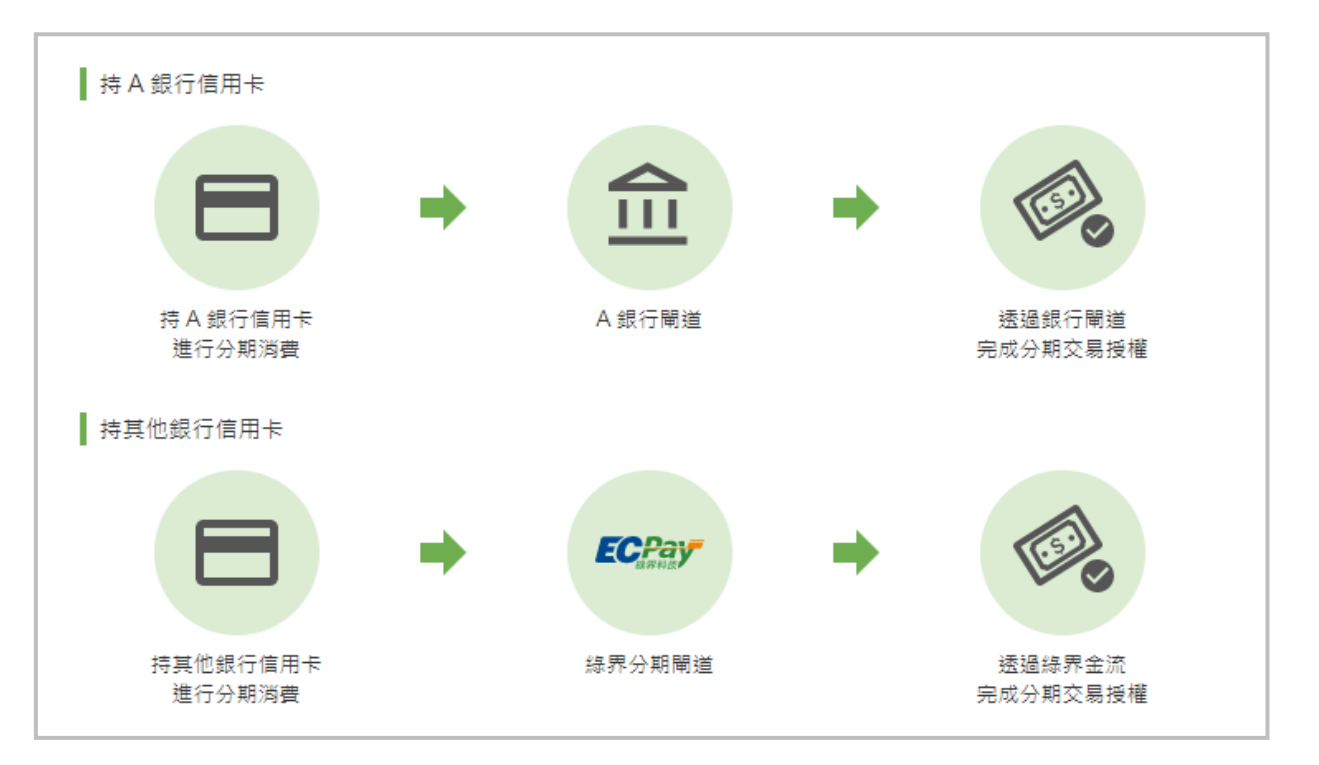

※使用前,請確認已開通銀行閘道及綠界分期服務。若僅開通銀行閘道,分期僅支援您有合作的銀行 閘道。

※選擇此模式時,將依據**銀行閘道**的動態 3D 驗證規則及 3D 驗證設定,決定分期交易是否進行 3D 驗證。

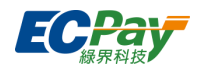

付款頁預覽畫面

此區塊將會呈現付款頁最終畫面及提供付款方式。

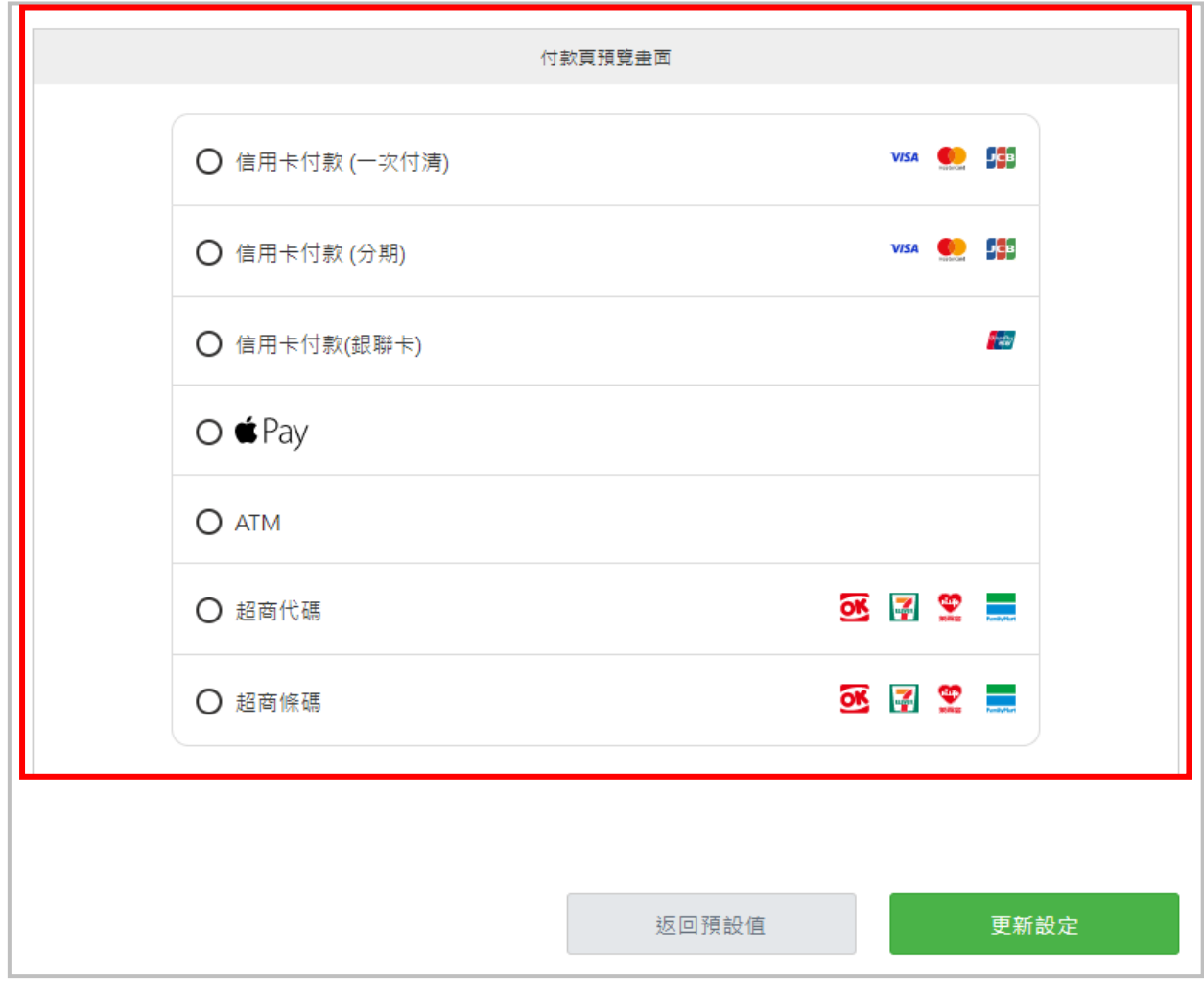

返回預設值按鈕

點選此按鈕後,所有付款方式設定將會回歸預設值並儲存設定。

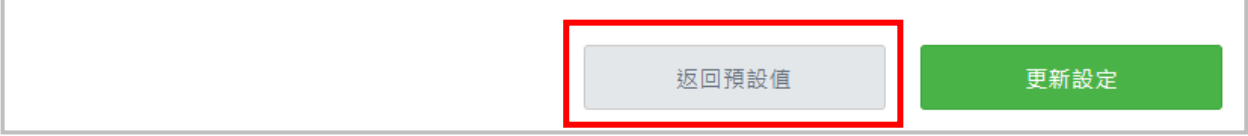

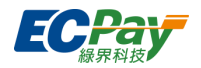

#### 顯示開通付款方式

此處會顯示銀行閘道/綠界金流有開通的付款方式。

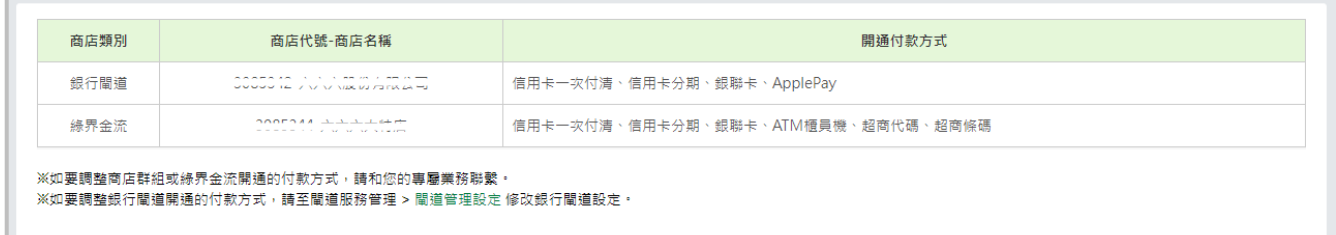

※調整商店群組/綠界金流開通付款方式:請和專屬業務聯繫並提出申請。

※調整銀行閘道開通付款方式:請至閘道服務管理>閘道管理設定 修改銀行閘道設定。

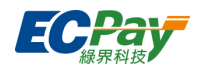

# <span id="page-25-0"></span>**六、 信用卡收單**

信用卡交易授權成功後,需要經過關帳請款的結算程序,才會向銀行請款。

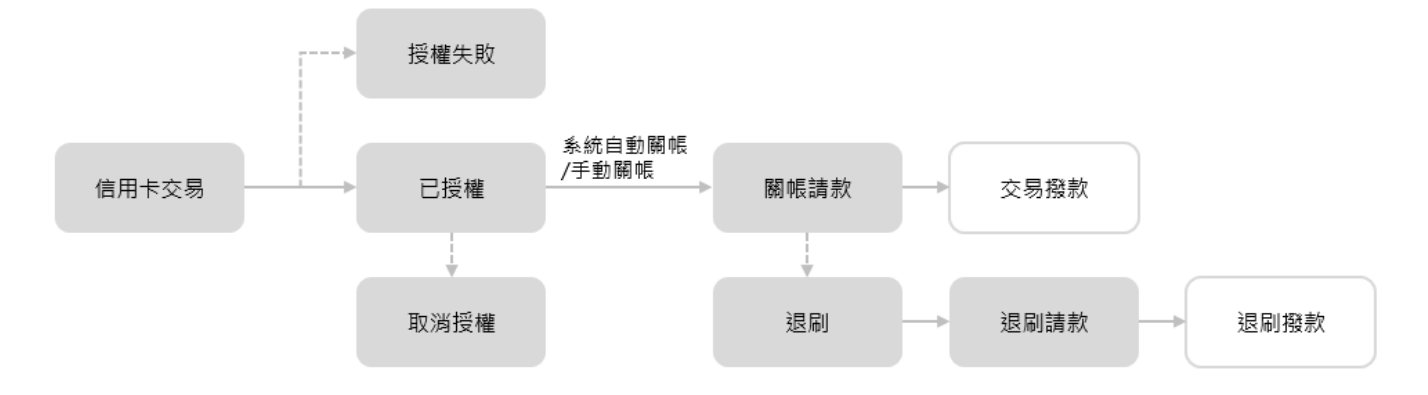

以下為廠商後台節點內容說明:

### <span id="page-25-1"></span>**信用卡帳戶設定**

於此可設定信用卡交易的相關功能,各項設定說明如下:

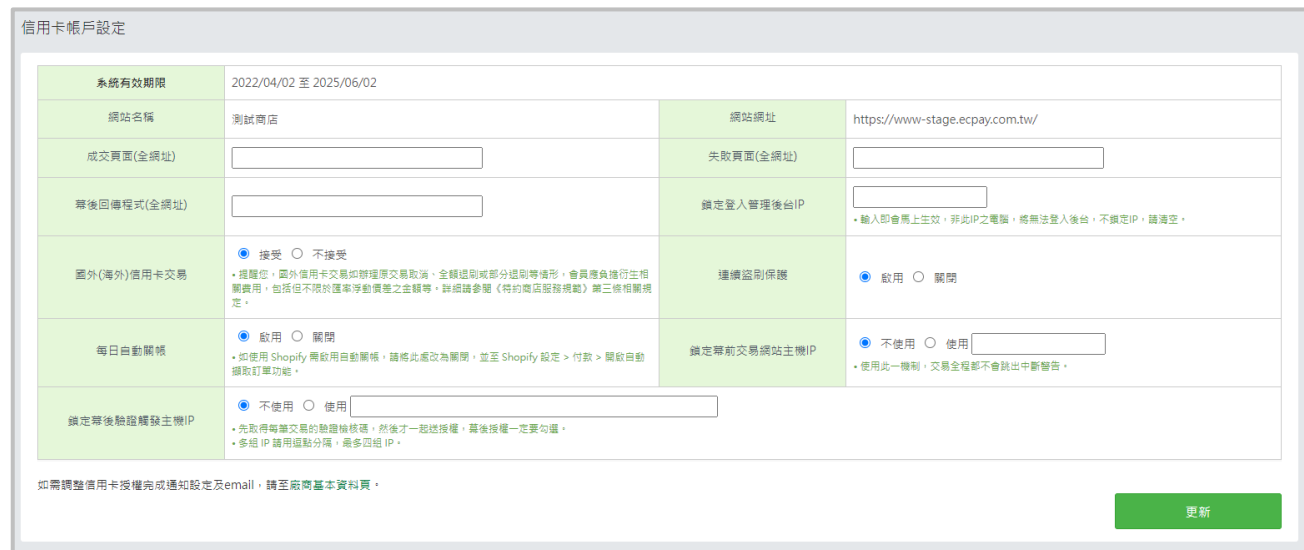

- 1. 成交頁面(全網址):授權回應成功的資料可以自訂連結網頁或指定進入的程式中。 \*有指定 roturl 接收程式時,網址將不作用。
- 2. 失敗頁面(全網址):授權回應失敗的資料可以自訂連結網頁或指定進入的程式中。(有指定 roturl 接收程式時, 網址將不作用)

\*有指定 roturl 接收程式時, 網址將不作用。

- 3. 幕後回傳程式(全網址):填寫接收回傳成功資訊的 server 網址。
- 4. 鎖定登入管理後台 IP:可設定鎖定登入後台之 IP, 非此 IP 將無法登入。
- 5. 接受國外信用卡交易:設定為接受,則可刷國外信用卡交易;設定為不接受,僅可刷國內信

#### 廠商後台操作手冊(綠界新型閘道) **22**

客服[:常見問題](https://support.ecpay.com.tw/) | [線上回報](https://www.ecpay.com.tw/ServiceReply/Create) | 專線 [02-2655-1775](tel:0226551775) 服務時間:平日 09:00~20:00 假日 09:00~18:00

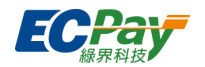

用卡交易。\*僅特約賣家可異動。

- 6. 連續盜刷保護:設定為啟用,則針對同卡號同 IP 有交易次數的限制;設定為關閉則不受限 制。
- 7. 每日自動關帳:設定為啟用,則每晚 23:59 綠界系統將自動為您關帳;設定為關閉,則需自 行於關帳期限前手動於 信用卡收單>[交易明細查詢](#page-26-0) 點選關帳按鈕。
- 8. 鎖定幕前交易網站主機 IP:可設定要鎖定的幕前主機 IP,使用此一機制,交易全程都不會 跳出中斷警告。
- 9. 鎖定幕後交易網站主機 IP:可設定要鎖定的幕後主機 IP,使用此一機制,先取得每筆交易 的驗證檢核碼,然後才一起送授權 · 幕後授權一定要勾選 · 多組 IP 請用逗點分隔 · 最多四組 IP。

#### <span id="page-26-0"></span> $\mathsf{R}$ **交易明細查詢(查詢、關帳、取消授權/退刷)**

可於此查詢信用卡交易訂單,並進行取消授權、退刷、關帳...等。

#### **查詢交易**

(1) 選擇查詢日期範圍(查詢範圍不可超過三個月)、交易狀態、查詢條件(如:授權單號、信 用卡號、交易金額、授權號碼、訂單編號、訂單資訊、備註、國旅卡交易...等)進行查詢。

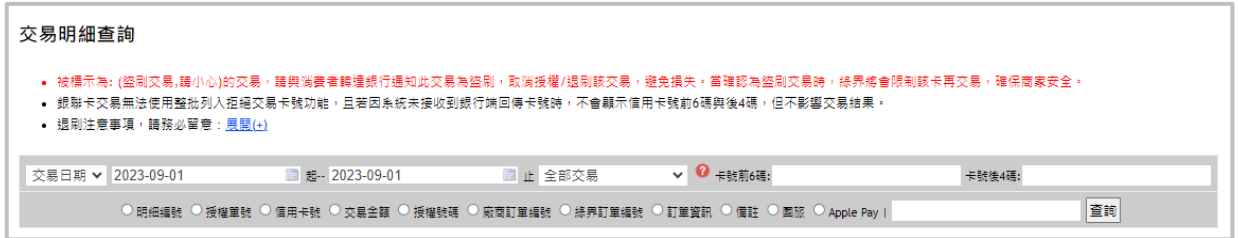

(2) 送出查詢後,下方會顯示您所搜尋的資料,可點選【授權單號】欄位之單號連結,查看單筆 交易之明細。

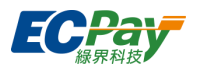

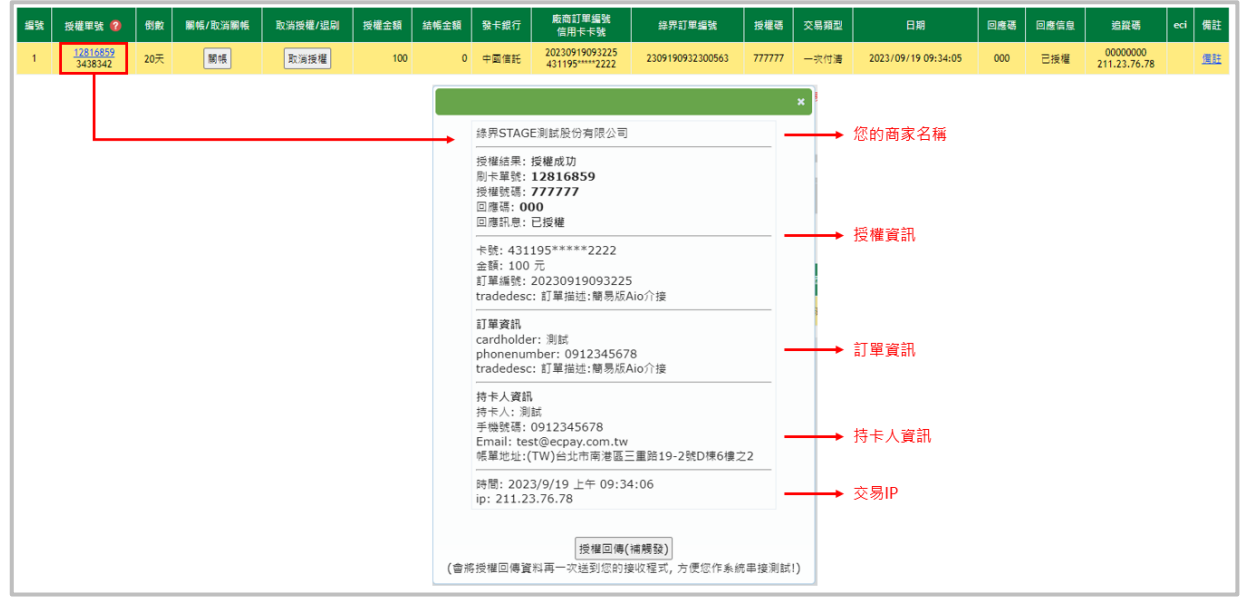

(3) 若有進行關帳、退刷、取消授權等操作,可透過【回應信息】欄位之問號圖示確認操作人 員、IP 位置、操作時間等訊息。

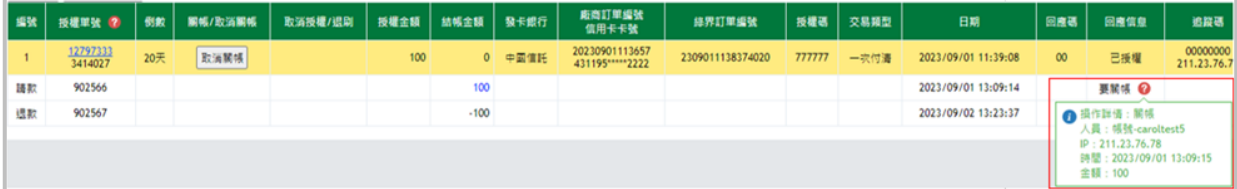

### **編輯交易備註**

點選【備註】欄位之備註連結,可在備註欄中做相關交易備註事項。

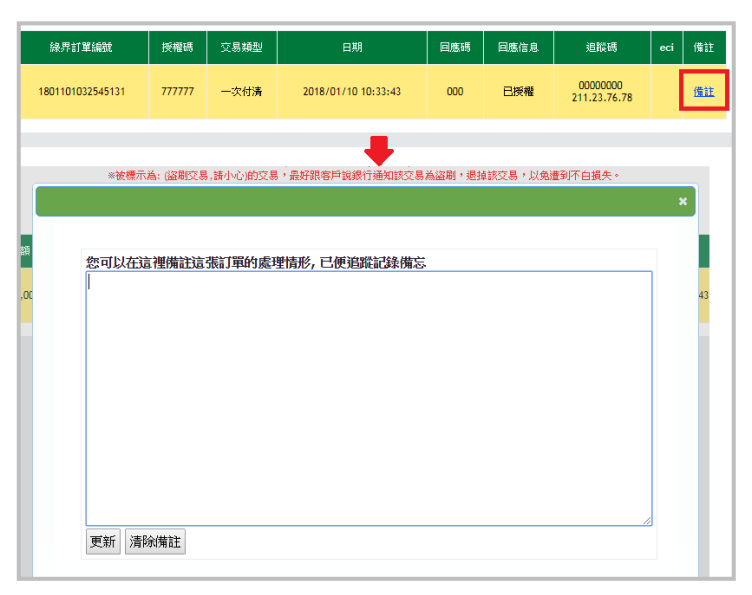

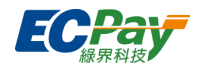

#### **關帳及結算**

信用卡交易需關帳後,綠界系統才會進行結算並請款。(銀聯卡交易將於交易流程中即時關 帳。)

線界系統預設為「自動關帳」,將於每日凌晨自動將前一日的交易關帳、結算;若需調整為 手動關帳,可至 [信用卡帳戶設定](#page-25-1) 進行調整。

#### ■ 手動關帳

■ 取消關帳

設定為手動關帳的賣家,請依以下操作將交易關帳,向綠界提出請款。

**据张 按模單號 ? 60 照相/取消期格 取消按理/退期 按理主题 机稀金膜 聚卡銀行 販商訂單編號**<br>信用卡卡號 排界訂單編號 **授權碼 交易頻型** 日期 回應碼 回應信息 20230901113657<br>431195\*\*\*\*\*2222 1  $\frac{12797333}{3414027}$  20  $|$  MoS 取消授权 100  $0 = \pm 3$  (F) 2309011138374020  $\overline{mm}$ 一次付送 2023/09/01 11:39:08 已授權

- (1) 點【關帳】按鈕進行手動關帳。
- (2) 綠界系統於每日 23:59 將「要關帳」的交易匯整向銀行請款。
- (3) 銀行請款作業完成,系統回應信息將顯示「已關帳」,代表此筆授權交易已向銀行完成 請款動作。
- (4) 綠界將於約定撥款天期後將款項撥入您的綠界帳戶。

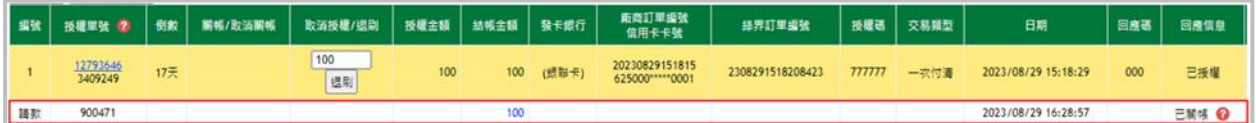

除以上單筆關帳方式外,您亦可至 [信用卡管理](#page-32-0)>整批請款 操作批次關帳。

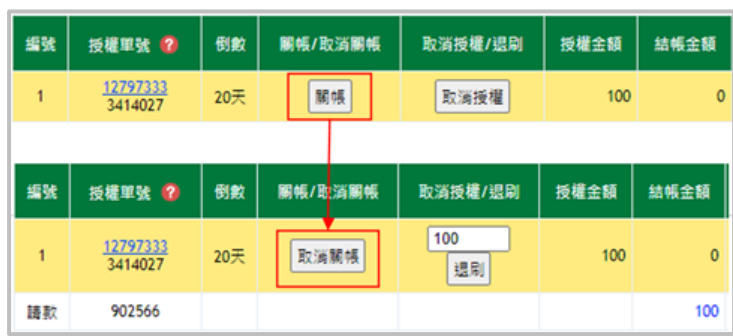

- (1) 點【取消關帳】按鈕,可取消此筆交易的請款。
- (2) 請特別注意,點【取消關帳】後,此筆交易將不會再由綠界系統自動關帳!若需要進 行請款,請手動再點選【關帳】按鈕。

#### 廠商後台操作手冊(綠界新型閘道) **25**

客服[:常見問題](https://support.ecpay.com.tw/) | [線上回報](https://www.ecpay.com.tw/ServiceReply/Create) | 專線 [02-2655-1775](tel:0226551775) 服務時間:平日 09:00~20:00 假日 09:00~18:00

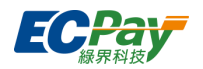

#### **取消授權/退刷**

關帳前的交易可點擊【取消授權】以取消交易;關帳後的交易可點擊【退刷】以取消交易。

■ 取消授權(關帳前取消交易)

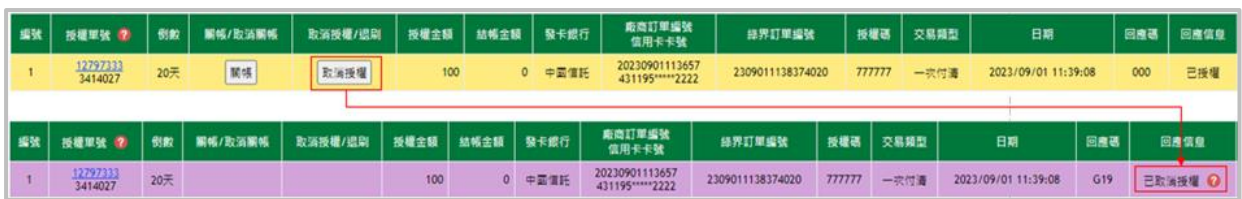

點擊【取消授權】取消此筆成功授權的交易。請注意,一旦點擊【取消授權】,交易將被取 消,無法還原!若消費者仍要該筆交易,需要重新刷卡。

■ 退刷(關帳後取消交易)

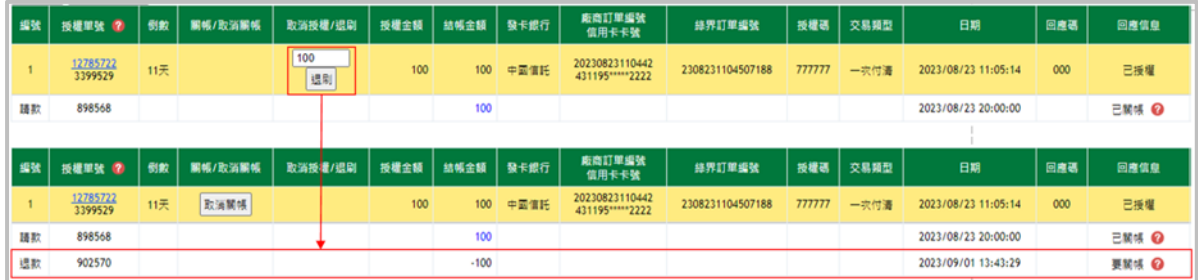

- (1) 點擊【退刷】取消此筆成功授權的交易。 \* 分期交易僅可整筆退刷,無法部分退刷。
- (2) 於「取消授權/退刷」欄位輸入欲退刷金額後,按下【退刷】按鈕,即會新增一筆金額 為負數之退款款項,待系統關帳後即完成取消交易。
- ※ 若消費者若要與發卡行確認退刷進度,請 7~10 個工作天後再與發卡行確認。因銀行作業關係, 有可能時間會更長,若要快速查詢,建議持卡人可向發卡行提出【向收單行反查詢】之訴求)。
- 取消退刷(不退刷了)

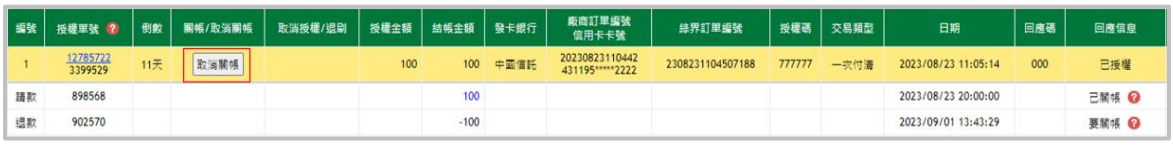

(1) 【退刷】的交易您可於每日 23:59, 退刷動作關帳前, 點擊【取消關帳】以取消退刷動 作。

#### 廠商後台操作手冊(綠界新型閘道) **26**

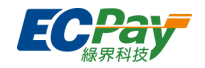

#### **列入拒絕交易卡號**

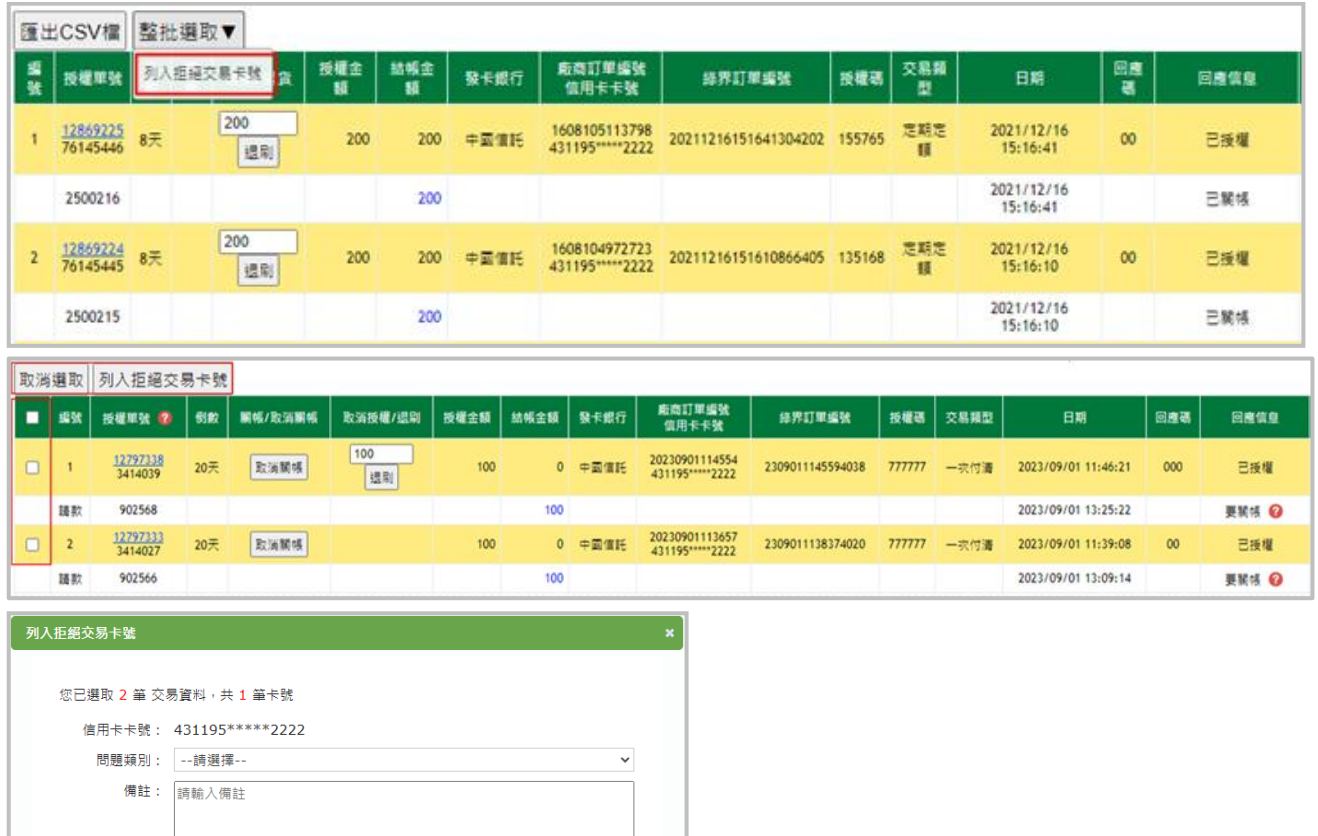

- (1) 點【列入拒絕交易卡號】按鈕,可進行拒絕交易功能,並將卡號記錄至【信用卡收單/列入 拒絕卡號列表】功能中。
- (2) 或使用【整批選取】可全選或選取特定交易(銀聯卡、失敗交易或已列入拒絕卡號資料無法 選取), 再【列入拒絕交易卡號】。

送出

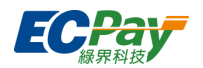

### <span id="page-31-0"></span>**交易明細查詢(新表)**

可於此查詢信用卡交易訂單。

- 查詢交易
	- 選擇查詢日期範圍、交易狀態、查詢條件 ( 如:授權單號、信用卡號、交易金額、授權號碼、 訂單編號、訂單資訊、備註、國旅卡交易…等)進行查詢。

查詢範圍不可超過三個月。

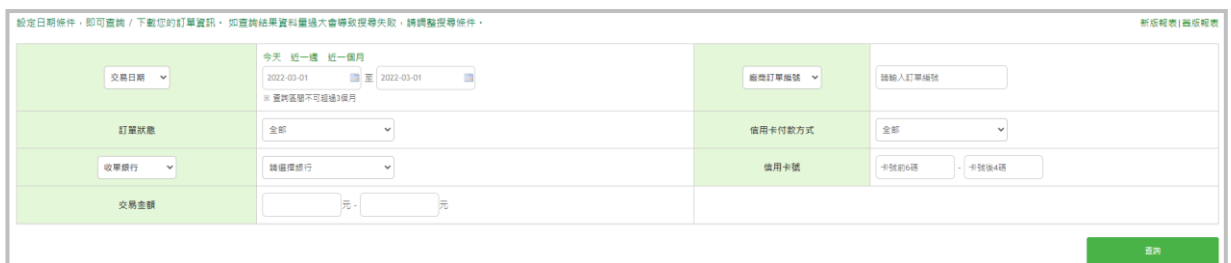

送出查詢後,下方會顯示您所搜尋的資料,可點選【授權單號】欄位之單號連結,查看單筆交 易之明細。

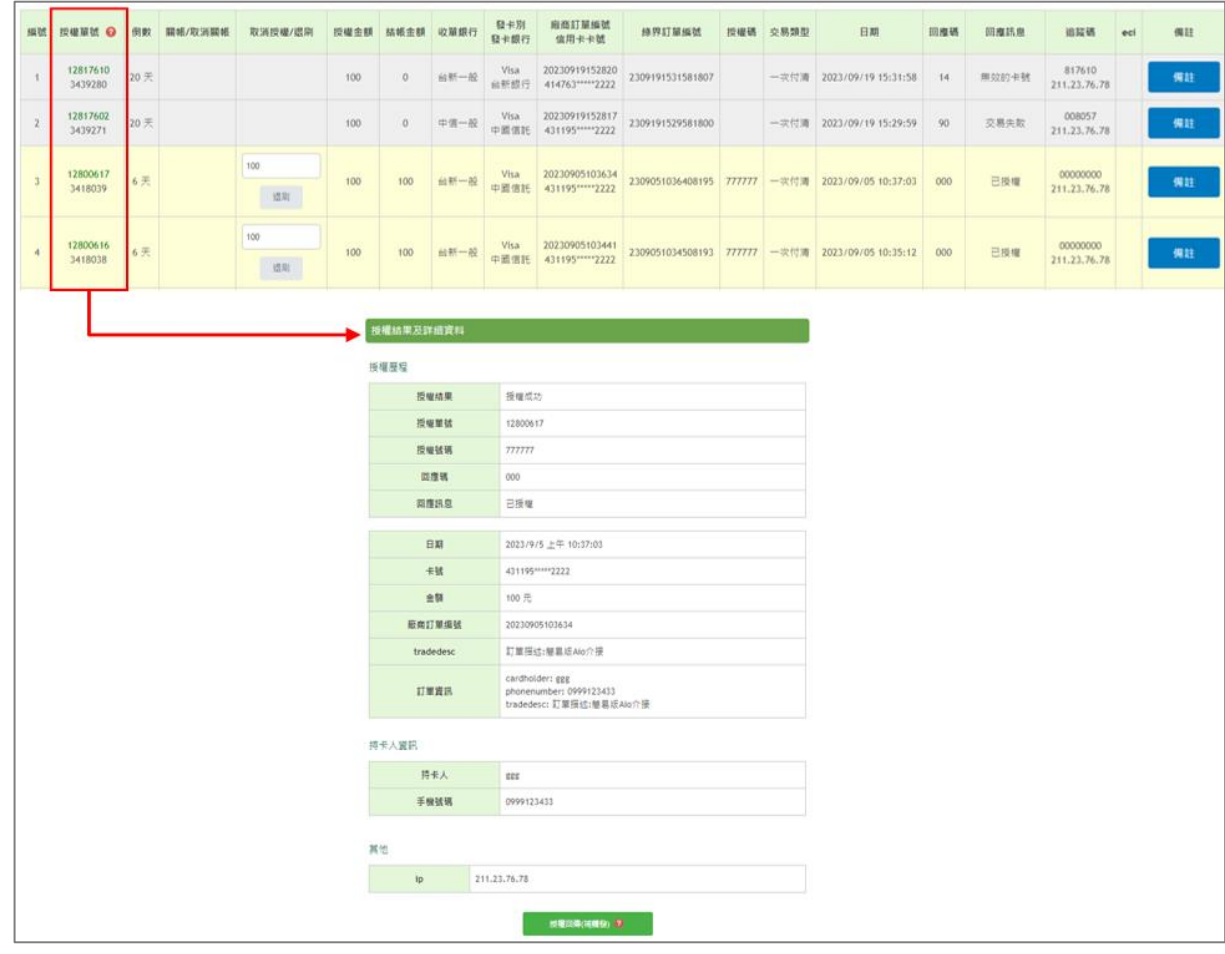

編輯交易備註

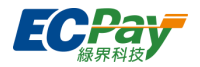

點選【備註】欄位之備註連結,可在備註欄中做相關交易備註事項。

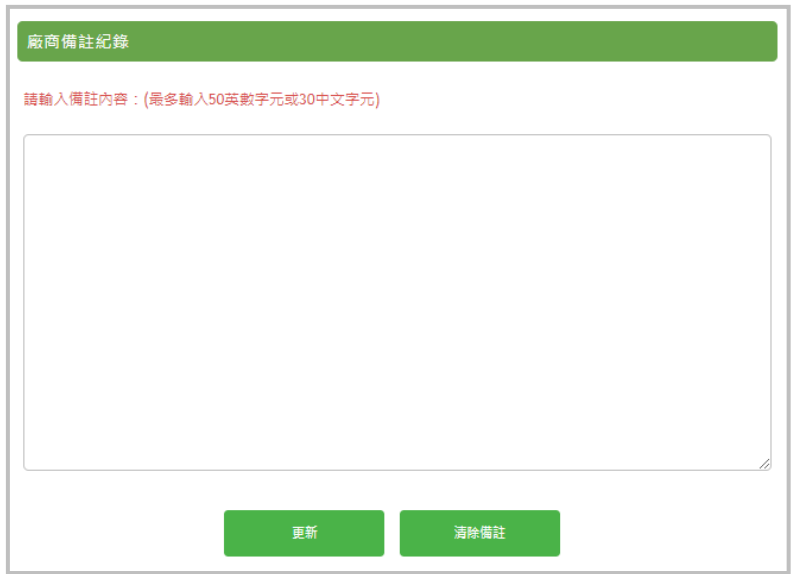

### <span id="page-32-0"></span>**整批請款(批次關帳)**

若設定手動關帳,則可透過交易日期查詢,進行整批請款,就不需再逐一點選關帳。

(若要改為【自動關帳】,請至【信用卡收單】>【信用卡帳務設定】中,將「每日自動關帳」改 為【開】並更新即可)。

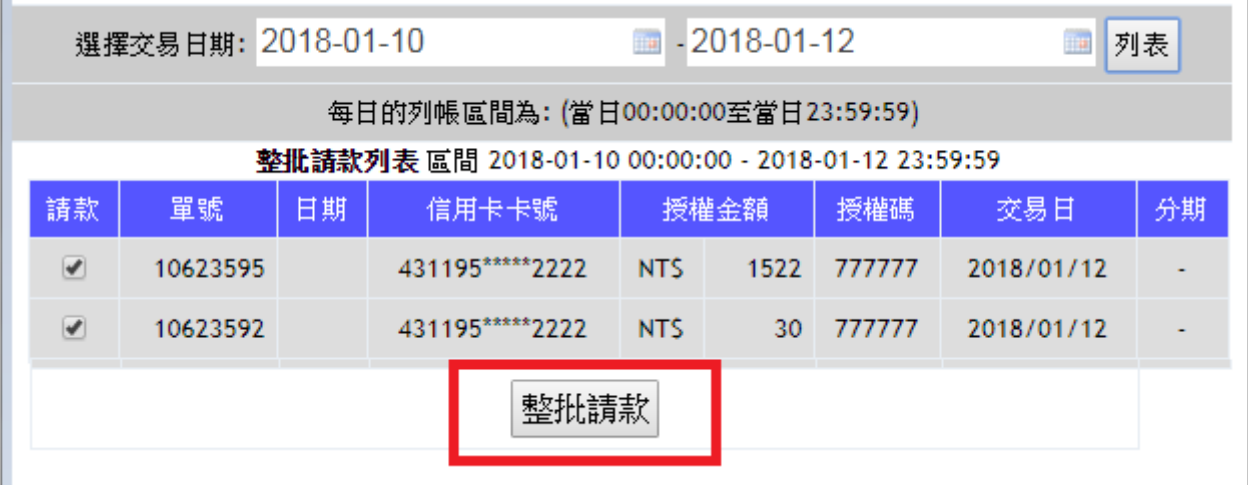

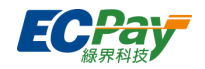

#### <span id="page-33-0"></span>E. **關帳請款明細**

查詢的日期範圍不可超過三個月,可查詢已關帳並送銀行請款的交易資料。

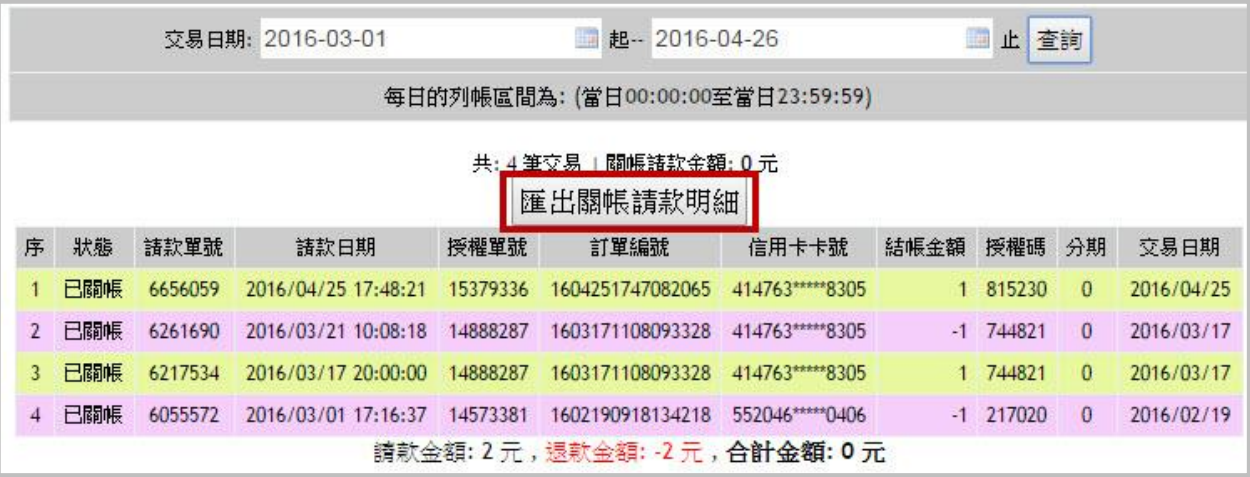

#### <span id="page-33-1"></span>F. **要/未關帳列表**

您可於此查詢已關帳或未關帳的信用卡交易。選擇欲查詢紀錄區間(日期範圍不可超過三個 日), 並選擇杳詢要關帳或未關帳之授權交易資料, 點選【詳細資料】可杳看單筆未關帳交易之 明細。

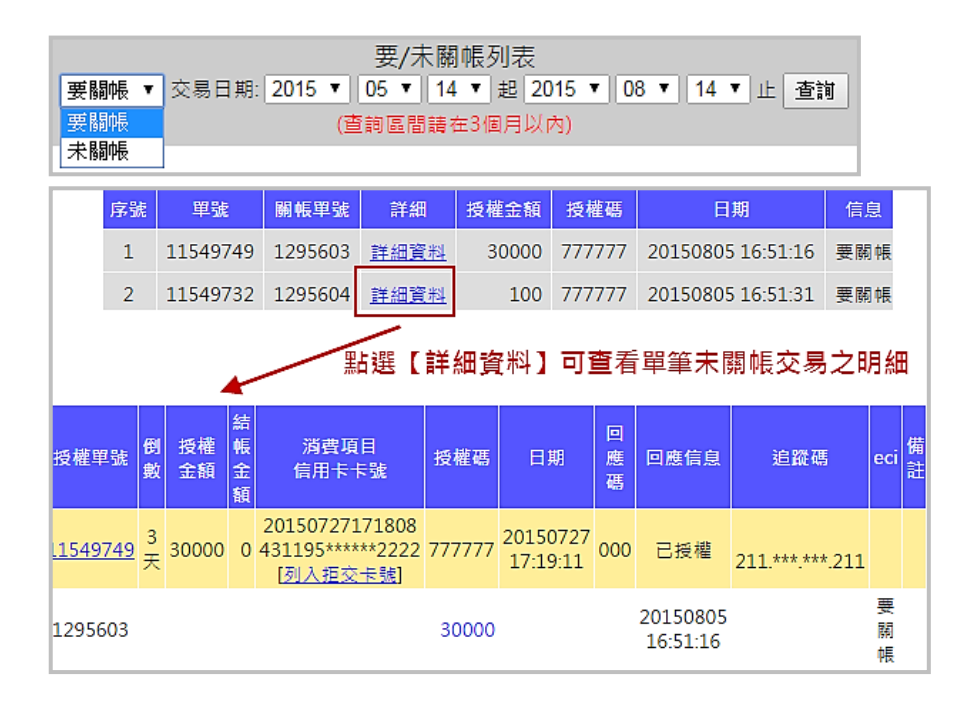

#### <span id="page-33-2"></span>**關帳失敗列表** G.

點選關帳失敗列表,可做關帳失敗紀錄查詢,若為關帳失敗,且要再關帳請款,請點選【授權單 號】連至該筆的交易明細後,再點選「關帳」即可。

#### 廠商後台操作手冊(綠界新型閘道) **30**

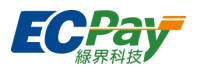

### <span id="page-34-0"></span>H. 拒絕交易卡號列表

此功能可讓店家不再被動遭非法人士盜刷承擔偽卡風險,可主動針對可疑之偽卡做拒絕交易動 作,則該卡號將無法於您的商店進行交易,增加使用本系統之各商戶網路接單的安全性。

單筆新增

(1) 點選【加入偽卡/盜刷之卡號】。

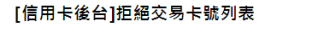

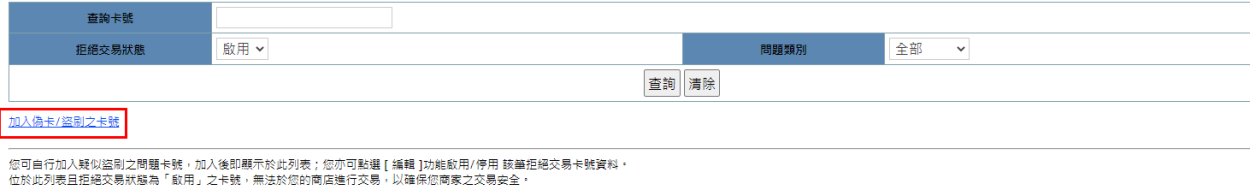

(2) 輸入欲設定拒絕交易之信用卡卡號與問題類別,點選新增送出,即可設定。

#### [信用卡後台]新增拒絕交易卡號

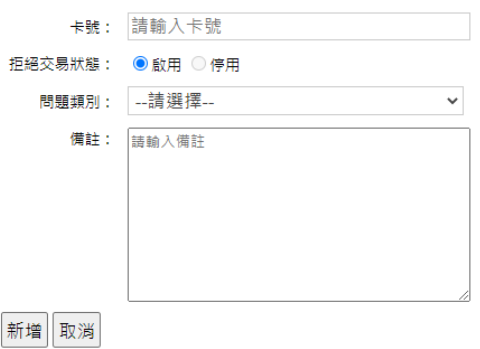

於信用卡交易查詢頁加入

信用卡收單 > 交易明細查詢 中,可以點交易後方的【列入拒絕交易卡號】,將該筆交易的 卡號設定為拒絕交易卡號。

編輯拒絕交易卡號

[信用卡後台]拒絕交易卡號列表

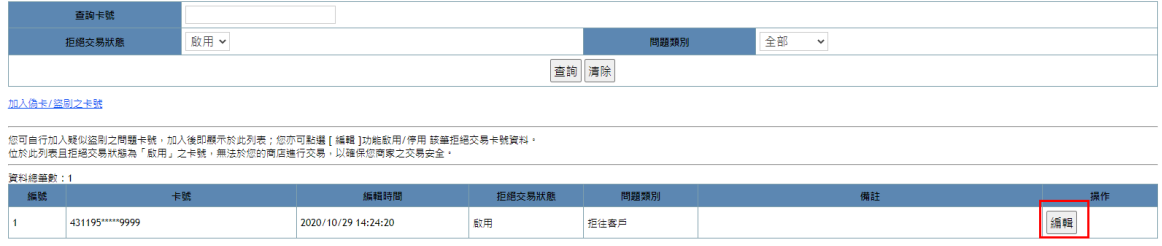

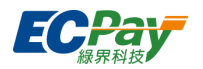

#### [信用卡後台]拒絕卡號修改

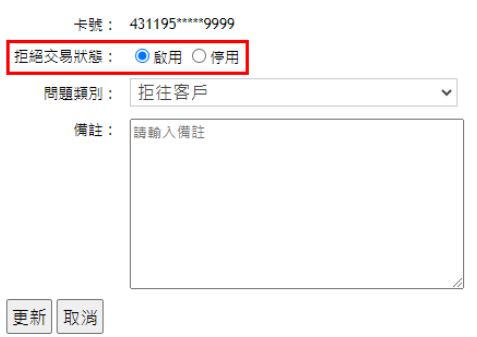

點【編輯】,可啟用或停用此筆風控,啟用代表拒收,停用代表該信用卡卡號即可於您的商 店進行交易。

#### <span id="page-35-0"></span>**加入拒絕交易 IP 管理**  $\mathbf{L}$

此功能可主動針對可疑之 IP 做拒絕交易動作,則該 IP 將無法於您的商店進行交易,增加使用本 系統之各商戶網路接單的安全性。

- 新增
	- (1) 點選【加入偽卡/盜刷之 IP】。

[信用卡後台]拒絕交易 IP 列表

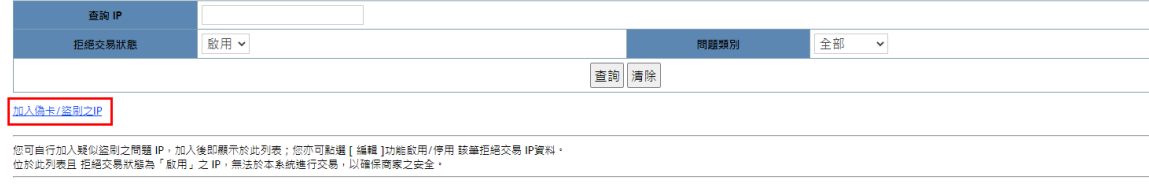

(2) 輸入欲設定拒絕交易之 IP 與問題類別,點選新增送出,即可設定。

[信用卡後台]拒絕交易 IP 新增

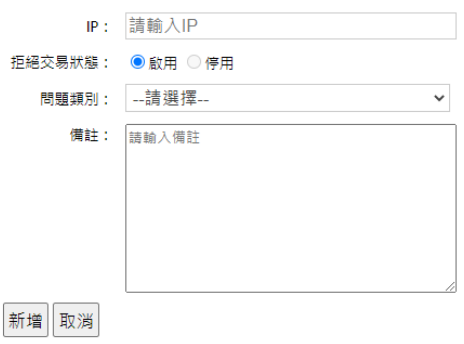

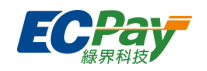

#### ● 編輯拒絕交易 IP

#### [信用卡後台]拒絕交易 IP 列表

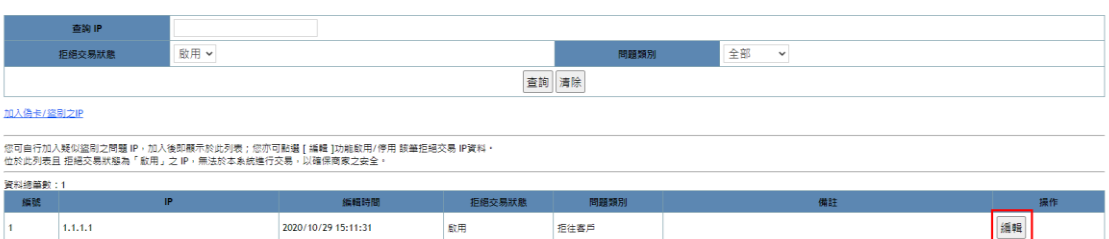

#### [信用卡後台]拒絕 IP 修改

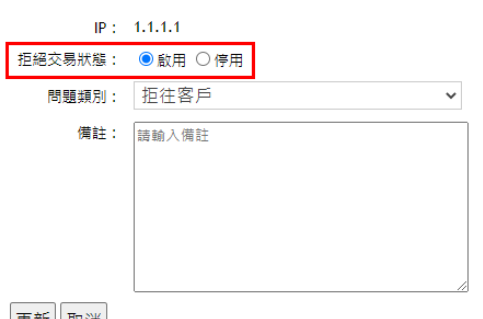

#### 更新取消

點【編輯】,可啟用或停用此筆風控。啟用代表拒絕 IP,停用代表該 IP 即可於您的商店進行 交易。

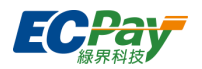

#### <span id="page-37-0"></span> $\mathbf{J}$ . **定期定額查詢(查詢、變更訂單狀態、重新授權、編輯訂單)**

可於此節點查詢定期定額交易、單獨或批次變更訂單扣款狀態(啟用/暫停/終止)、重新授權與編 輯訂單。

查詢定期定額

可依據所需條件查詢訂單。

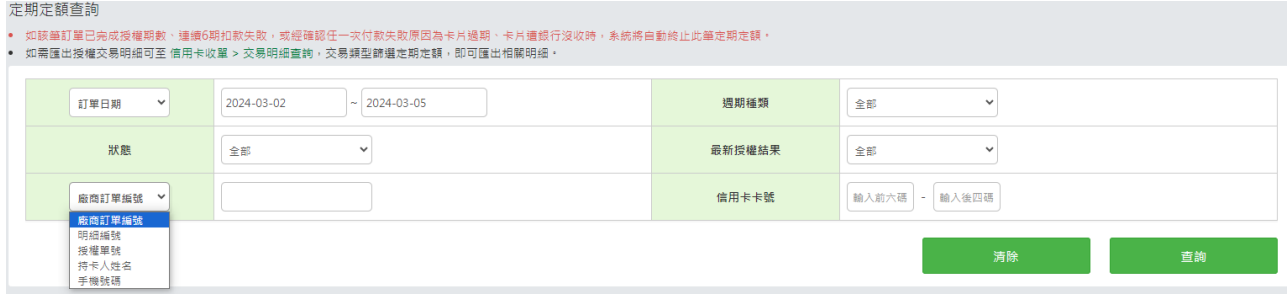

變更訂單狀態(啟用/暫停/終止)

於查詢列表>狀態變更欄位,可操作相關按鈕變更訂單的狀態。

※提醒您:若您的資訊系統有串接金流或購物車模組,變更訂單狀態後請確認是否有同步更新您 的系統或模組,避免您的系統與綠界訂單查詢結果不符。相關狀態參數可參[閱定期定額訂單查](https://developers.ecpay.com.tw/?p=2892) [詢。](https://developers.ecpay.com.tw/?p=2892)

(1)啟用:使已暫停的訂單恢復扣款,啟用時須設定『下一次執行日』,系統會從設定的執行日開 始定期定額扣款。

※最快可設定日期預設為變更當下的隔日,無法指定於變更當天開始扣款。

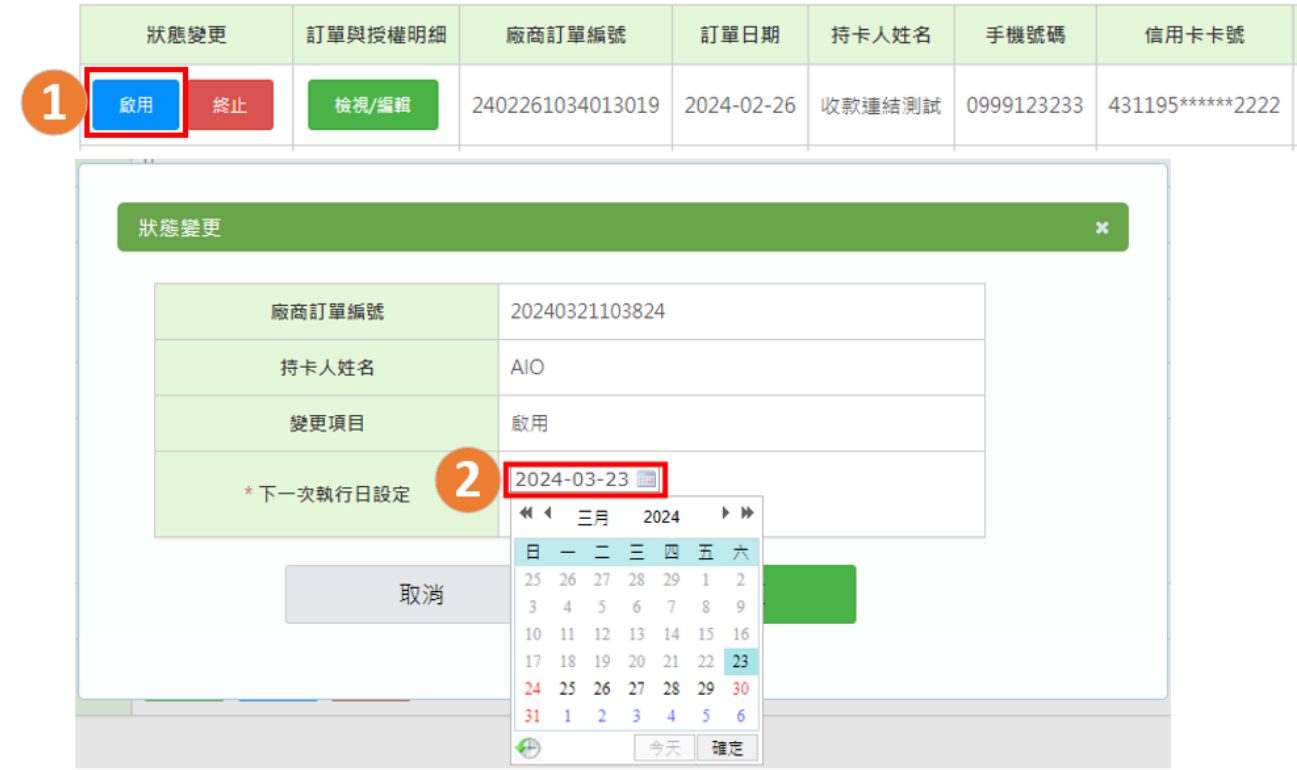

#### 廠商後台操作手冊(綠界新型閘道) **34**

客服[:常見問題](https://support.ecpay.com.tw/) | [線上回報](https://www.ecpay.com.tw/ServiceReply/Create) | 專線 [02-2655-1775](tel:0226551775) 服務時間:平日 09:00~20:00 假日 09:00~18:00

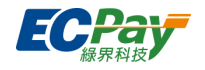

(2)暫停:中斷訂單不會進行授權扣款,直到訂單重新啟用。

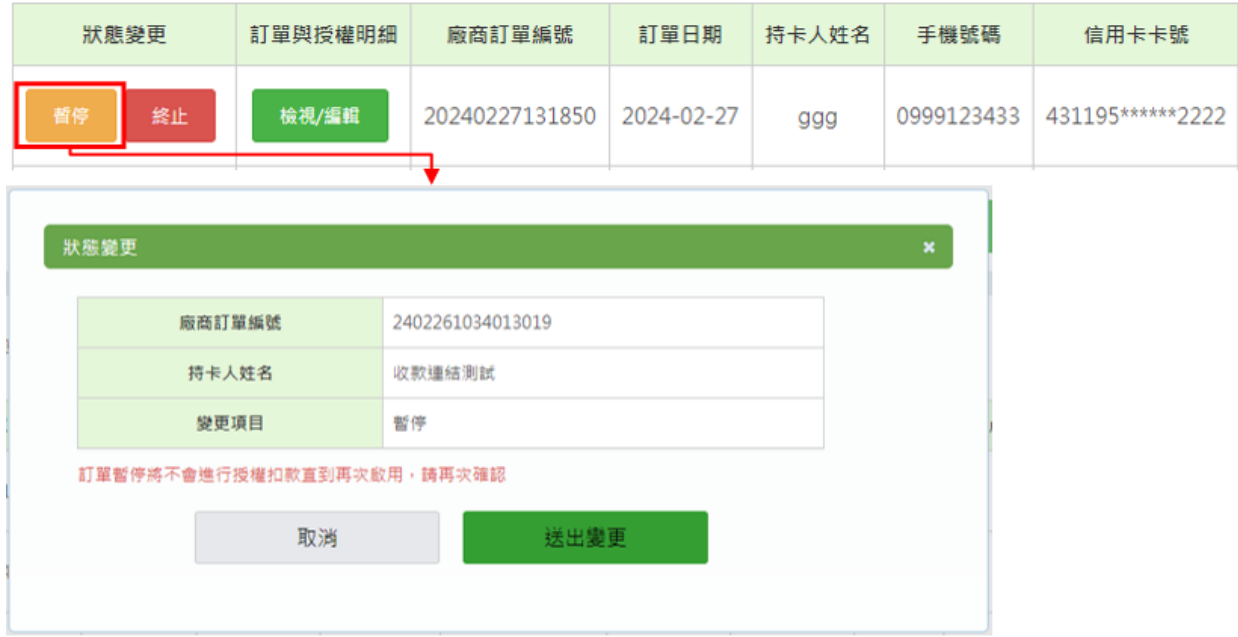

(3)終止:結束此筆訂單,不會再進行授權扣款也無法重新啟用。

※提醒您:當訂單授權次數全數完成、授權時卡號已到期或連續六次授權失敗,系統將自動終止 訂單。

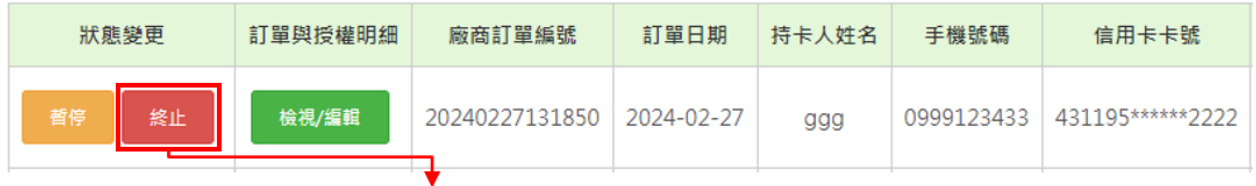

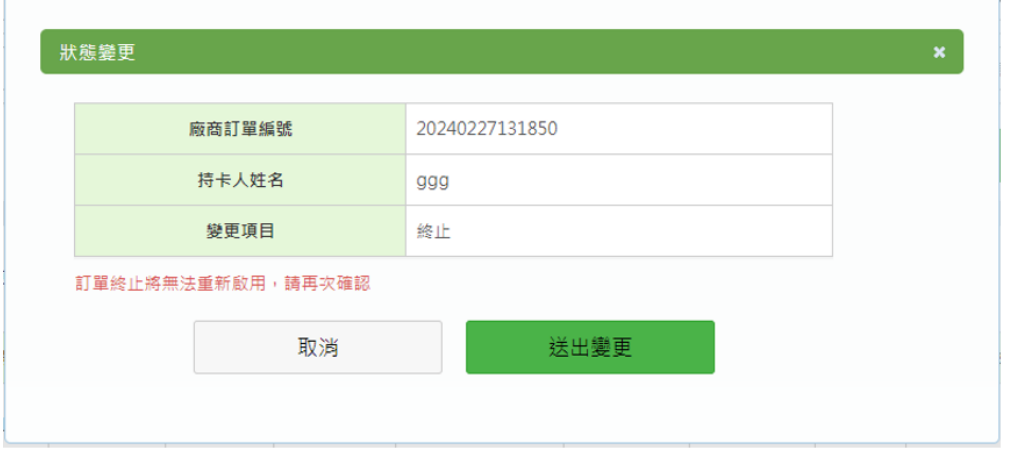

### 重新授權(補授權)

當訂單授權失敗時,在下一次扣款週期前皆可點擊『重新授權』鈕,即可補授權。

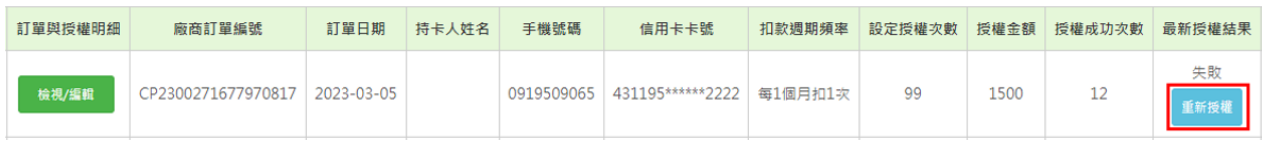

廠商後台操作手冊(綠界新型閘道) **35**

客服[:常見問題](https://support.ecpay.com.tw/) | [線上回報](https://www.ecpay.com.tw/ServiceReply/Create) | 專線 [02-2655-1775](tel:0226551775) 服務時間:平日 09:00~20:00 假日 09:00~18:00

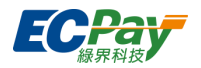

批次操作

使用批次操作功能,可一次處理多筆訂單狀態變更、補授權,步驟如下:

- (1) 查看批次操作下拉選單,選擇想要操作的項目,下圖以【啟用】為例
- (2) 選擇啟用後列表最左側出現勾選框,針對想起用的訂單進行勾選
- (3) 點選『批次啟用』
- (4) 跳出提示框,設定『下一次執行日』後送出即可啟用整批訂單

※僅能設定一個共同的執行日

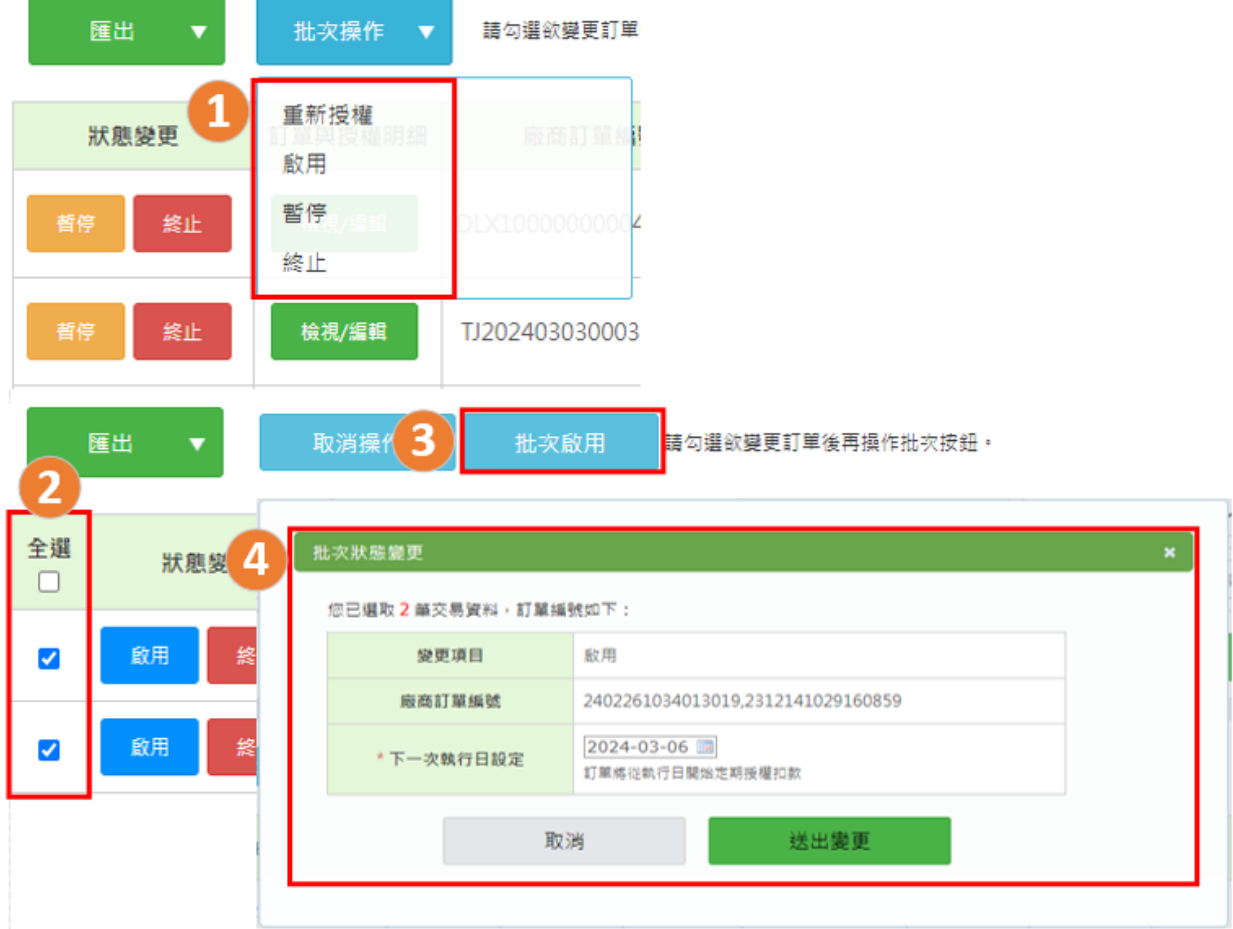

編輯訂單(僅開放特約賣家操作)

定期定額訂單進行中,經與消費者商議過後可隨時變更訂單的金額、扣款週期頻率、次數等。 ※提醒您:若您的資訊系統有串接金流或購物車模組,在綠界編輯訂單後請確認是否有同步更新 您的系統或模組,避免產生訂單資料不一致等相關問題。

例:請留意變更訂單金額後,後續期數開立的發票或收據需一併調整金額。

操作步驟說明如下:

於查詢列表>訂單與授權明細欄位,點擊『檢視/編輯』按鈕即可查看訂單明細與每期授權明細。

#### 廠商後台操作手冊(綠界新型閘道) **36**

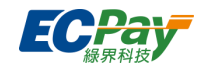

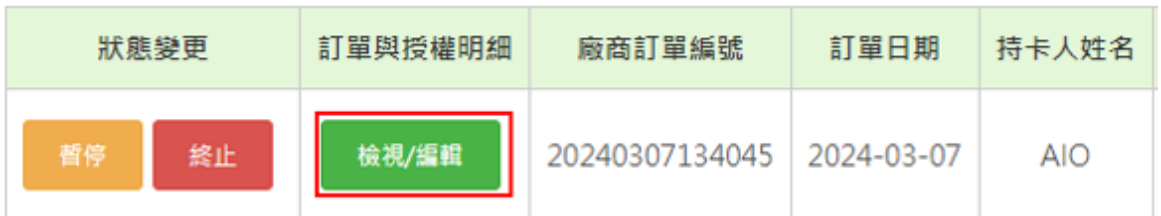

於訂單明細中的操作欄位,點擊『編輯』即可變更訂單,項目說明如下:

- (1) 授權金額:可變更後續定期扣款的金額,且金額需大於 5 元(含)以上。
- (2) 信用卡效期: 消費者授權的扣款信用卡將到期前, 建議可盡早詢問消費者取得同卡號的延長 效期並調整,後續即可正常扣款。
- (3) 扣款週期頻率:間隔多少天、多少月或是每年扣款一次。相關規則如下:
- 週期=天,限輸入 1~365
- 週期=月,限輸入 1~12
- 週期=年,限輸入 1
- (4) 授權次數:與消費者約定的授權扣款總次數,需大於已授權成功次數。相關規則如下:
- 週期=天,限輸入 1~999
- 週期=月,限輸入 1~99
- 週期=年,限輸入 1~9
- 例:原約定授權 6 次(已成功扣款 5 次,剩 1 次),若將次數變更為 12 次,則剩餘 12-5=7 次。
- (5) 消費者手機:若付款時消費者有填寫將自動帶入。

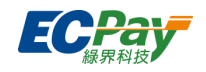

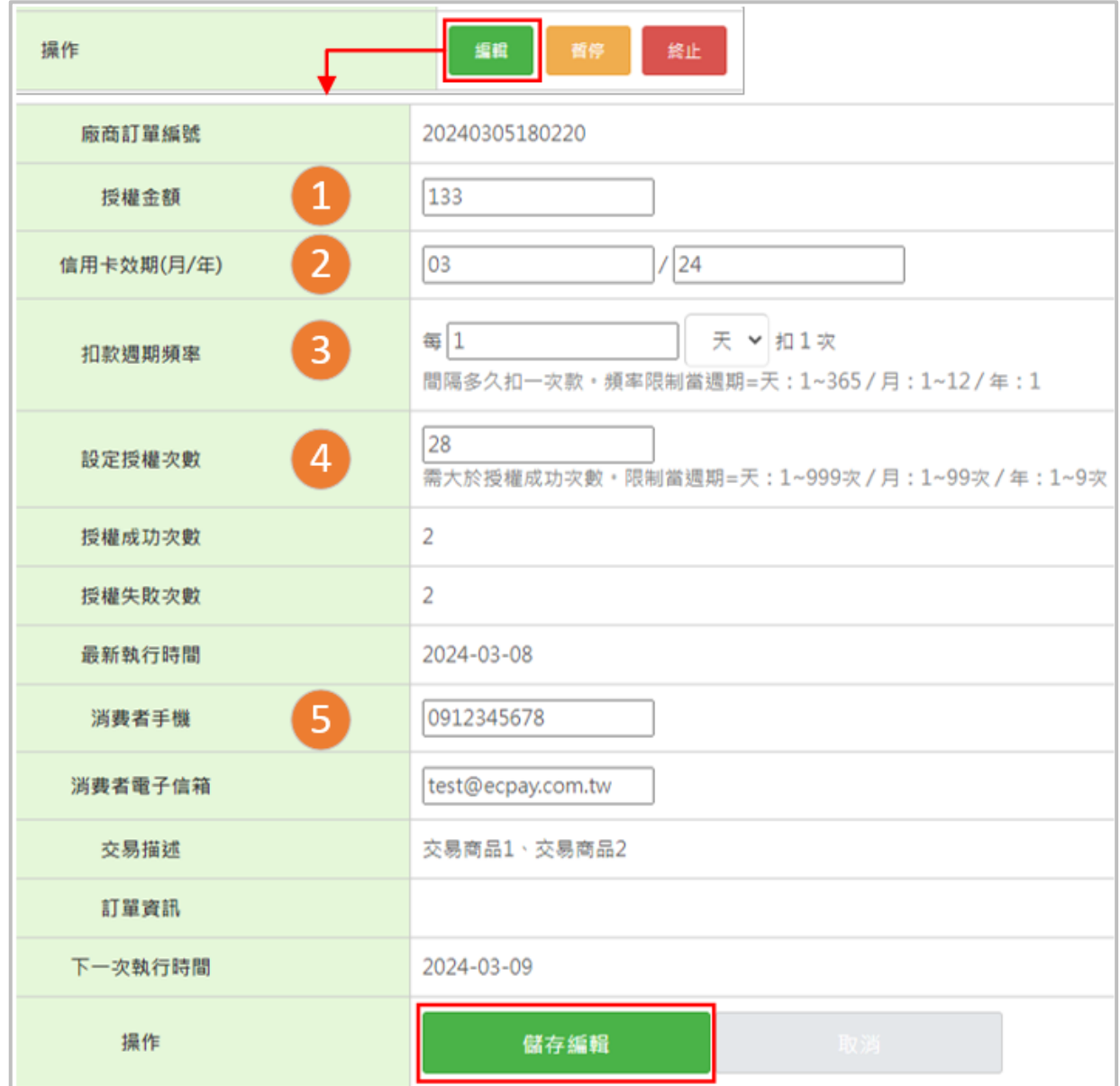

編輯完成後點擊『儲存編輯』會跳出變更確認提示框,當變更以下項目任一項時,需設定『下一 次執行日』,並從該執行日開始生效並授權扣款:

變更[金額/週期/頻率]任一項>>要設定

變更[次數/卡片效期/手機/電子信箱]任一項>>隱藏不需設定

※在訂單【暫停】狀態下編輯,若有設定到下一次執行日將自動【啟用】訂單,並於執行日授權 扣款。

 $\sqrt{2}$ 

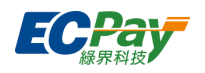

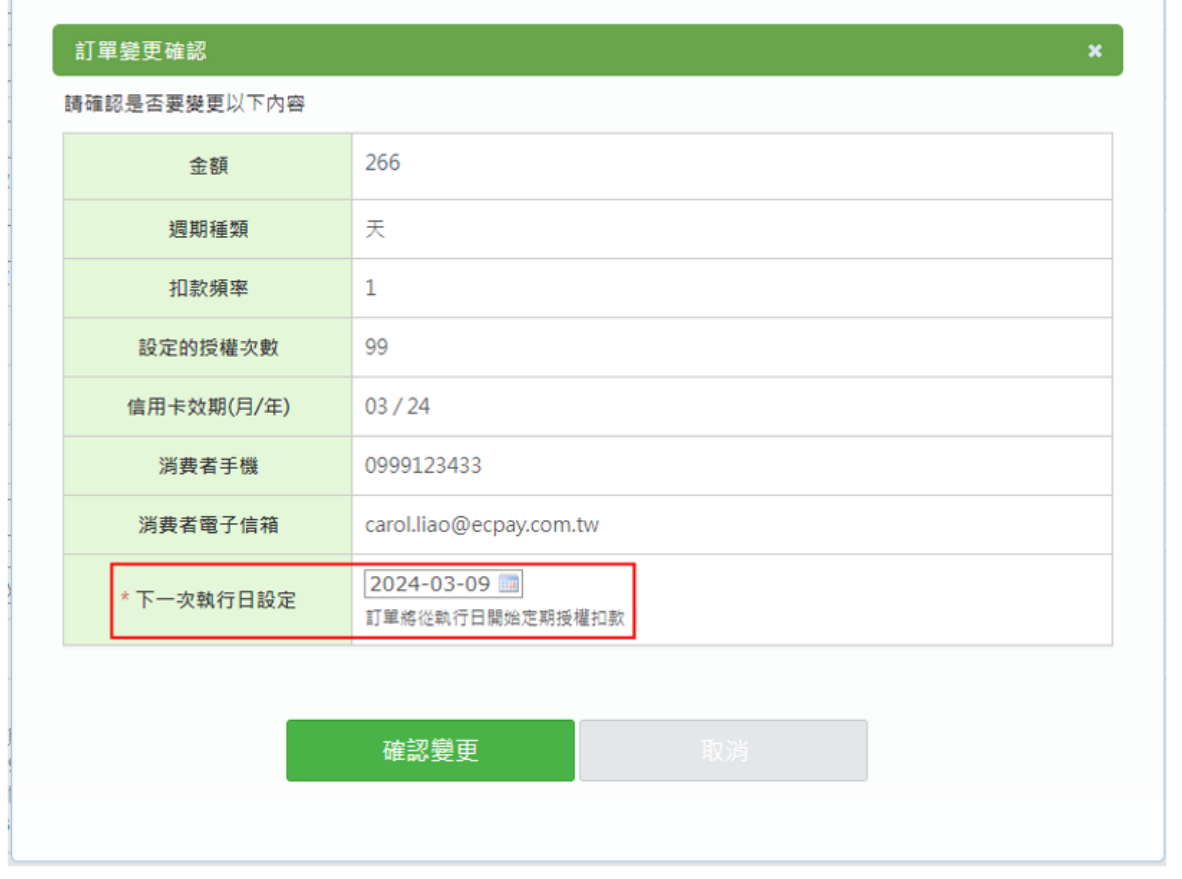

設定完並『確認變更』後,即會同步在下方『訂單異動紀錄』留下編輯紀錄。

訂單異動紀錄

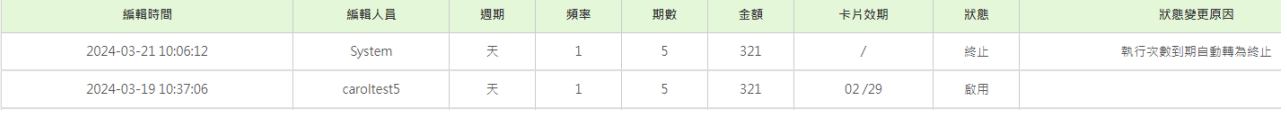

● 每期授權明細與取消交易

若要查看已扣款的期數,至最上方頁籤『每期授權明細』可查看每期扣款紀錄;若想取消交易, 點擊『授權單號』, 即可查看交易明細並操作『取消授權』(尚未關帳)或『退刷』(已關帳)將交易 取消。

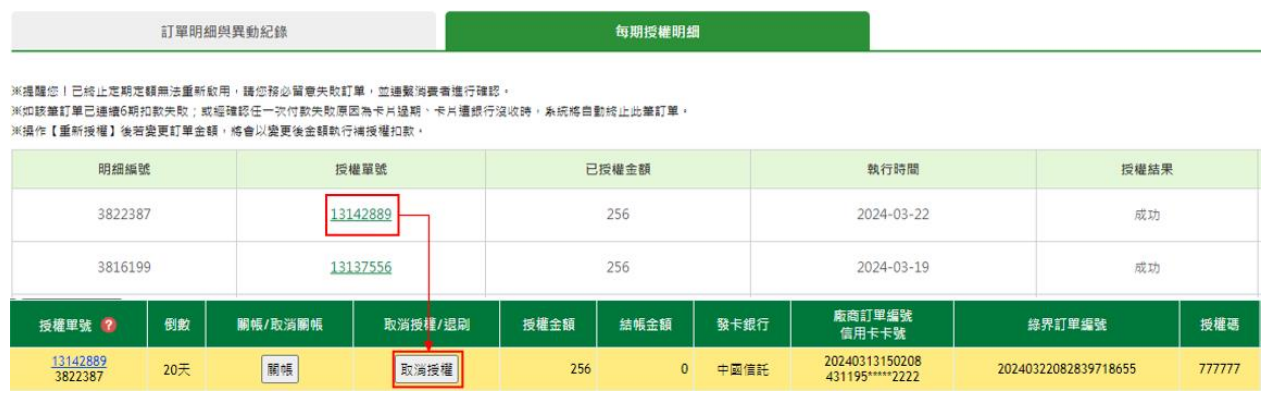

### <span id="page-42-0"></span>**發卡行識別碼查詢**

# 廠商後台操作手冊(綠界新型閘道) **39**

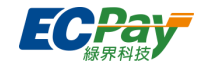

此頁可選擇銀行查詢發卡行識別碼,如果沒有輸入任何前述資訊送出查詢,將會顯示所有的銀行 發卡行識別碼資料。

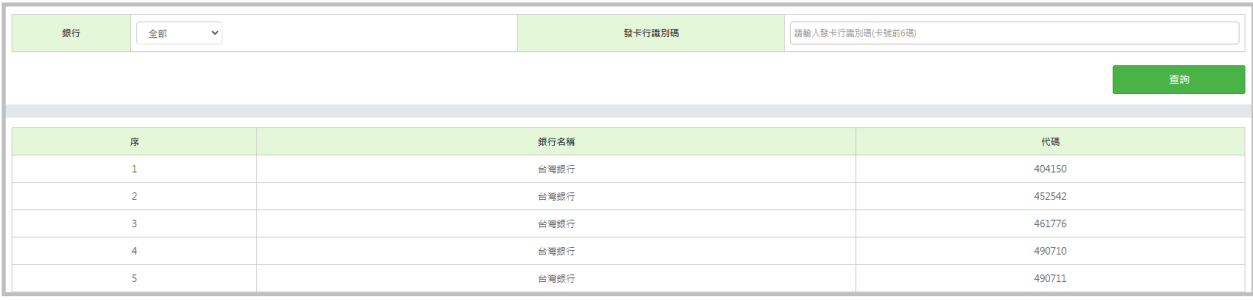

#### <span id="page-43-0"></span>**動態 3D 驗證規則設定**  $L_{\star}$

您可以在此處設定 5 組 3D 驗證條件, 交易將依據條件設定決定是否進行 3D 驗證。

※僅限特約會員申請,適用於 站內付 2.0 [介接技術文件](https://developers.ecpay.com.tw/?p=9158)\_Web 版、站內付 2.0 介接技術文件\_App。 (不支援全方位金流)

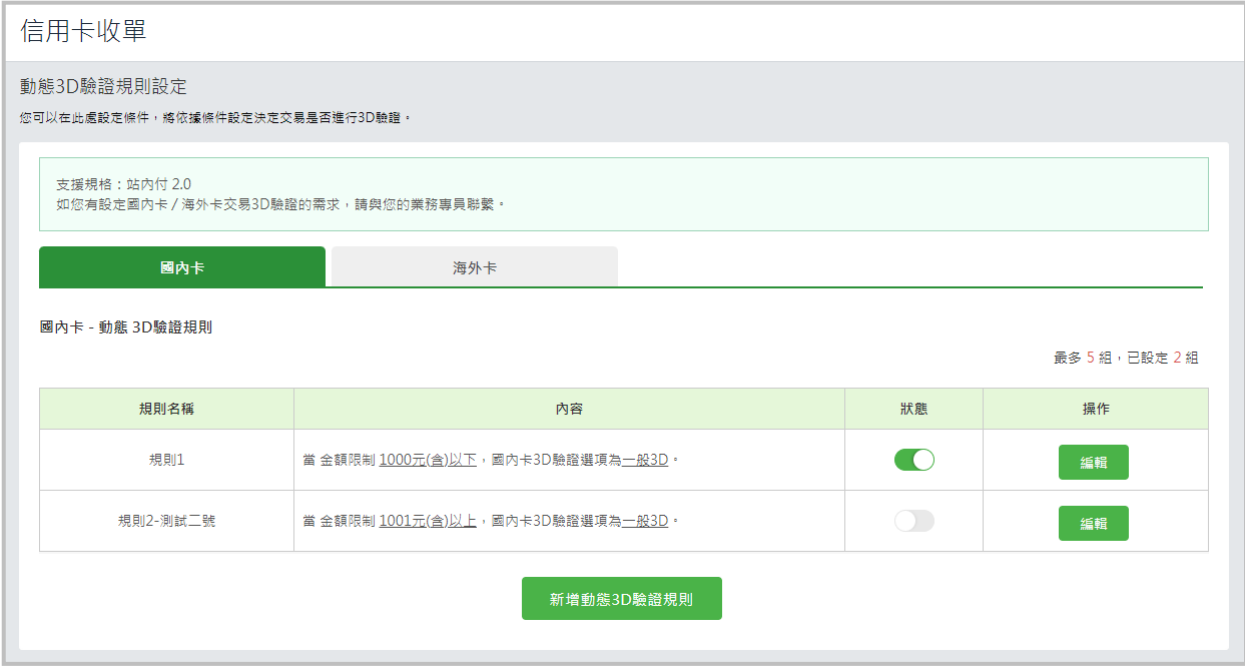

新增動態 3D 驗證規則

點擊新增按鈕後,將會向下展開設定區塊,請依據您的需求進行設定自訂時段、自訂金額, 並於設定完畢後點選儲存。

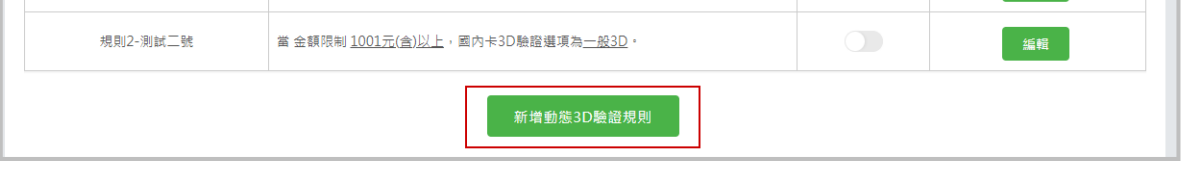

#### 廠商後台操作手冊(綠界新型閘道) **40**

客服[:常見問題](https://support.ecpay.com.tw/) | [線上回報](https://www.ecpay.com.tw/ServiceReply/Create) | 專線 [02-2655-1775](tel:0226551775) 服務時間:平日 09:00~20:00 假日 09:00~18:00

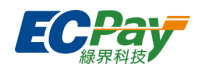

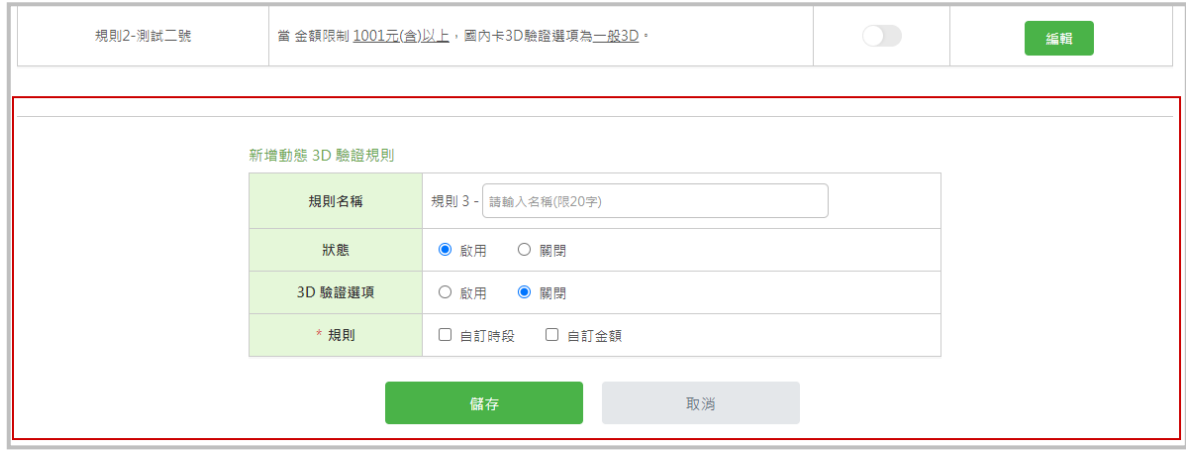

### 編輯動態 3D 驗證規則

若想要調整已設定規則,您可以透過點擊列表後方的編輯按鈕,針對已設定規則進行修改。

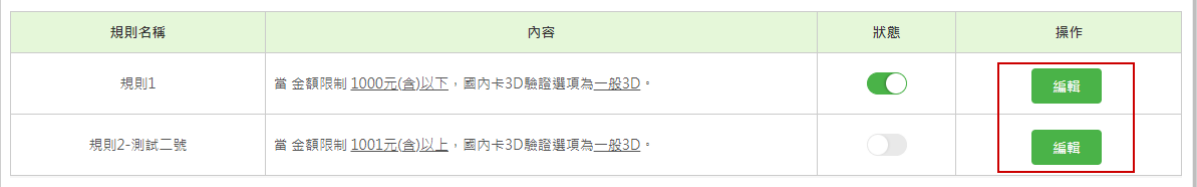

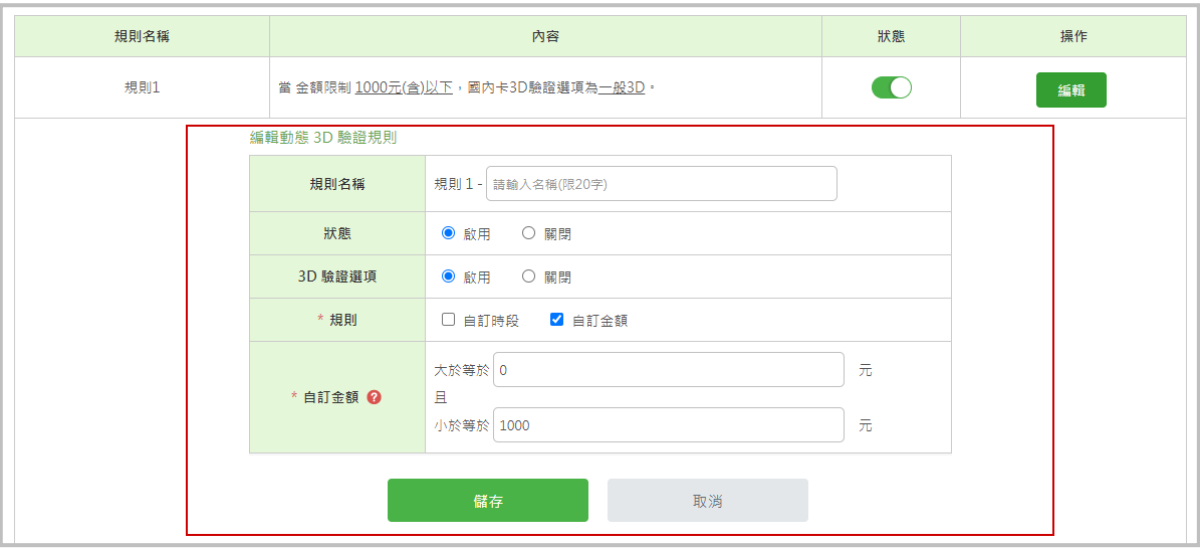

#### ● 啟用/關閉規則

您可以透過列表中的狀態按鈕,或編輯視窗中的狀態來開啟/關閉規則。

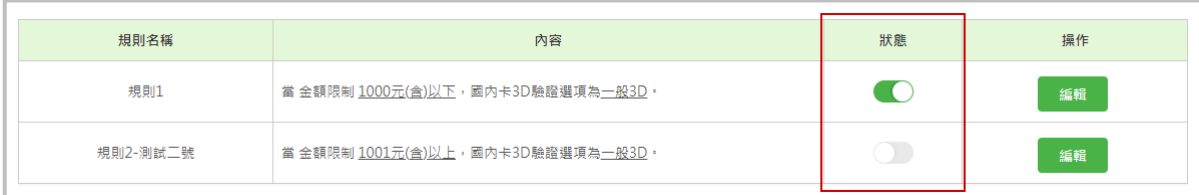

### 廠商後台操作手冊(綠界新型閘道) **41**

客服[:常見問題](https://support.ecpay.com.tw/) | [線上回報](https://www.ecpay.com.tw/ServiceReply/Create) | 專線 [02-2655-1775](tel:0226551775) 服務時間:平日 09:00~20:00 假日 09:00~18:00

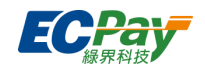

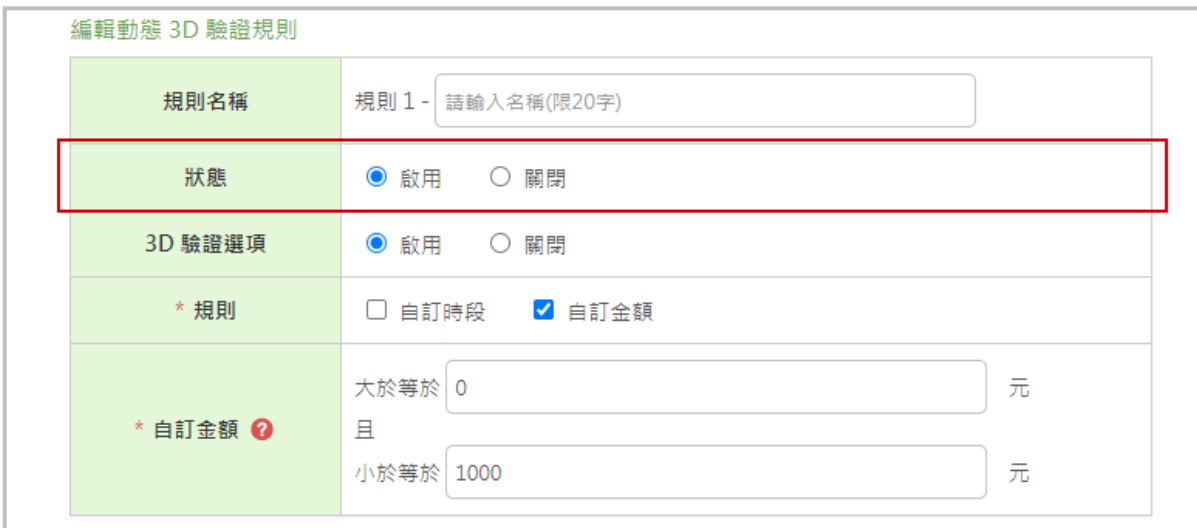

# <span id="page-45-0"></span>**七、 一般訂單查詢**

### <span id="page-45-1"></span>**聯名卡訂單查詢**

此處輸入聯名卡卡號、代號、訂單編號或選擇交易區間可查詢聯名卡訂單(查詢區間不可超過 3 個月)。

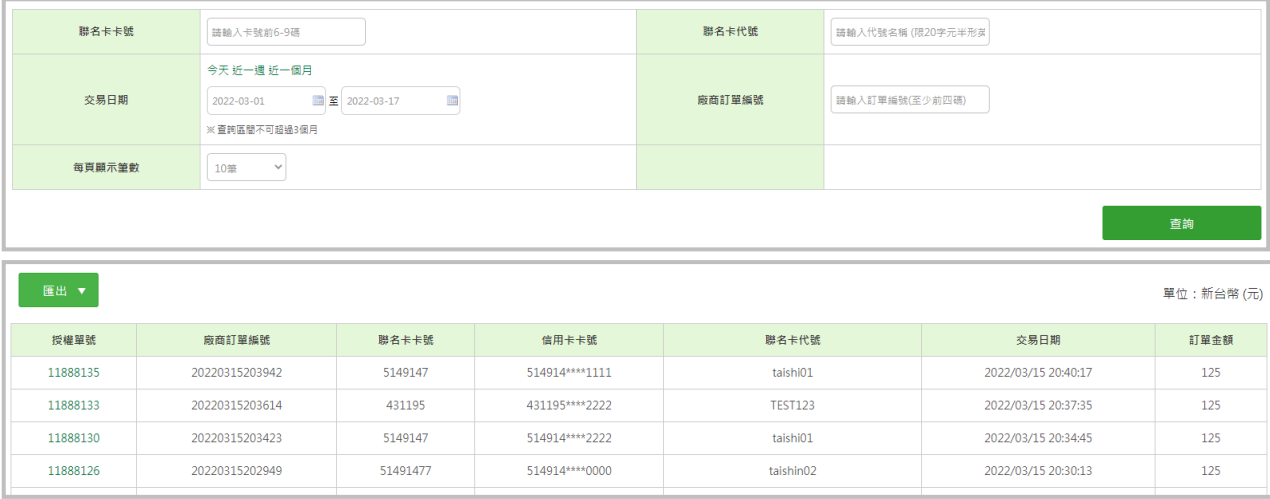

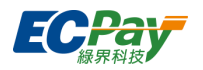

# <span id="page-46-0"></span>**八、 綠界帳戶管理**

### <span id="page-46-1"></span>**帳戶總覽**

統計 30 天內各金流收款金額,未扣除信用卡退刷金額。

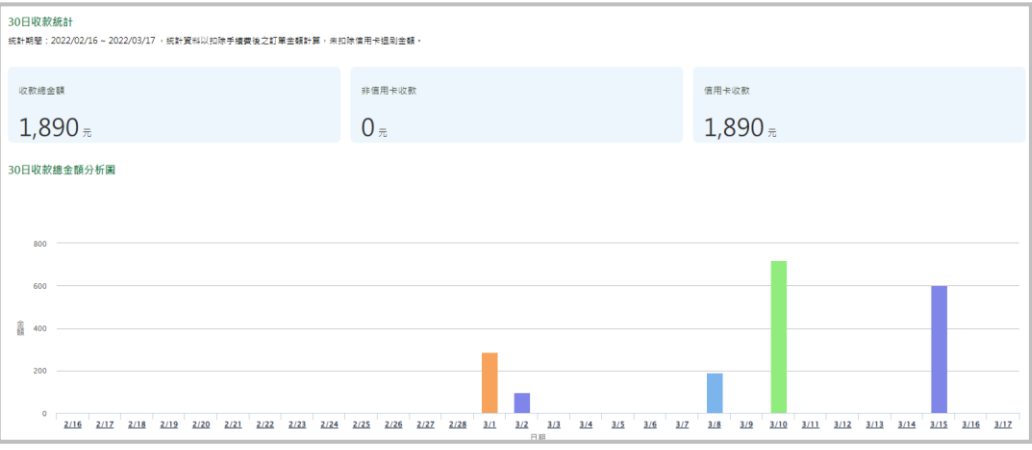

# <span id="page-46-2"></span>**九、 服務費發票**

### <span id="page-46-3"></span>**手續費發票**

可調閱區間為1年的發票資料,可進階點選查看發票。

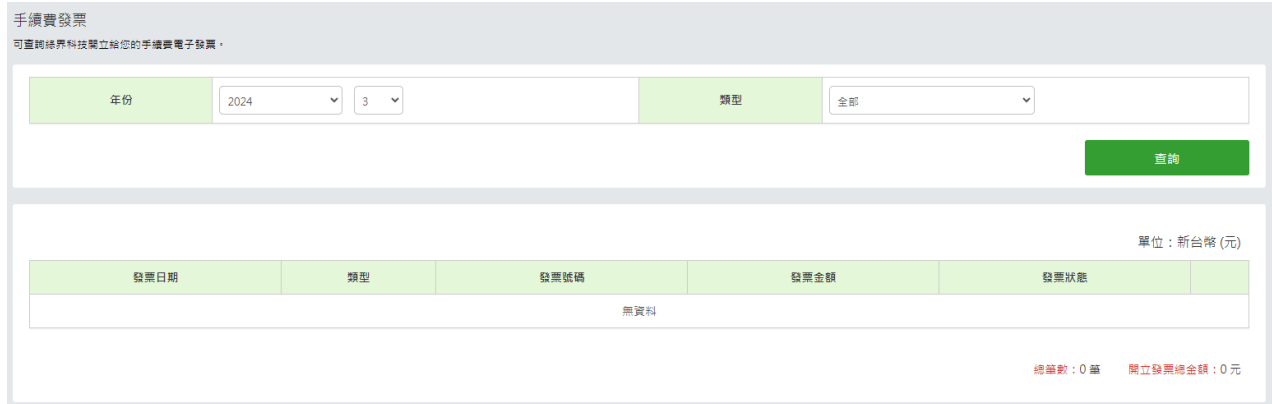

# <span id="page-46-4"></span>**十、 後台帳號管理**

可依照不同的權責人員設定專用子帳號,避免其他重要資訊外流。

1. 新增子帳號

點擊按鈕【新增子帳號】,輸入欲新增的子帳號與密碼,設定完畢後子帳號即可登入。

#### 廠商後台操作手冊(綠界新型閘道) **43**

客服[:常見問題](https://support.ecpay.com.tw/) | [線上回報](https://www.ecpay.com.tw/ServiceReply/Create) | 專線 [02-2655-1775](tel:0226551775) 服務時間:平日 09:00~20:00 假日 09:00~18:00

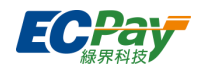

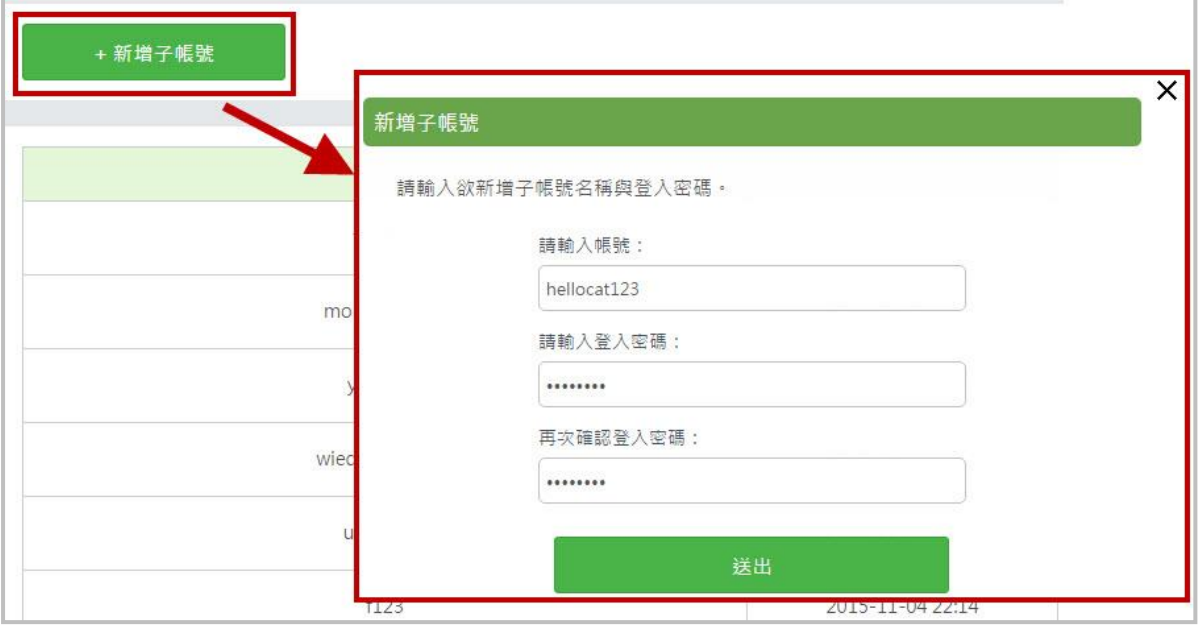

#### 2. 管理子帳號

可針對不同的帳號編輯權限,若原使用子帳號的人員離職或人事調動,也可將該帳號刪除或變更 密碼,以確保公司的帳戶安全。

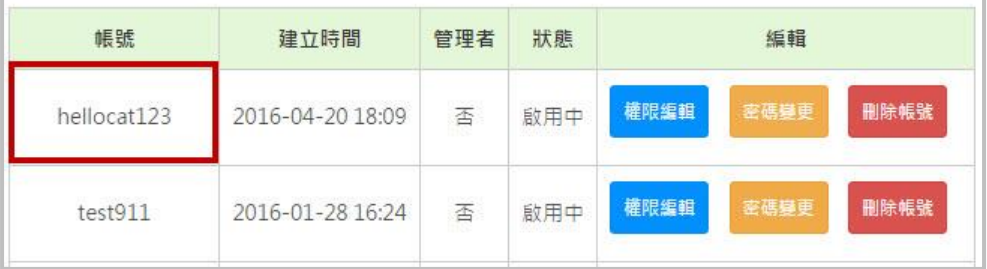